### How-to Guide *CapTel®880iB*

### For use with Braille Display

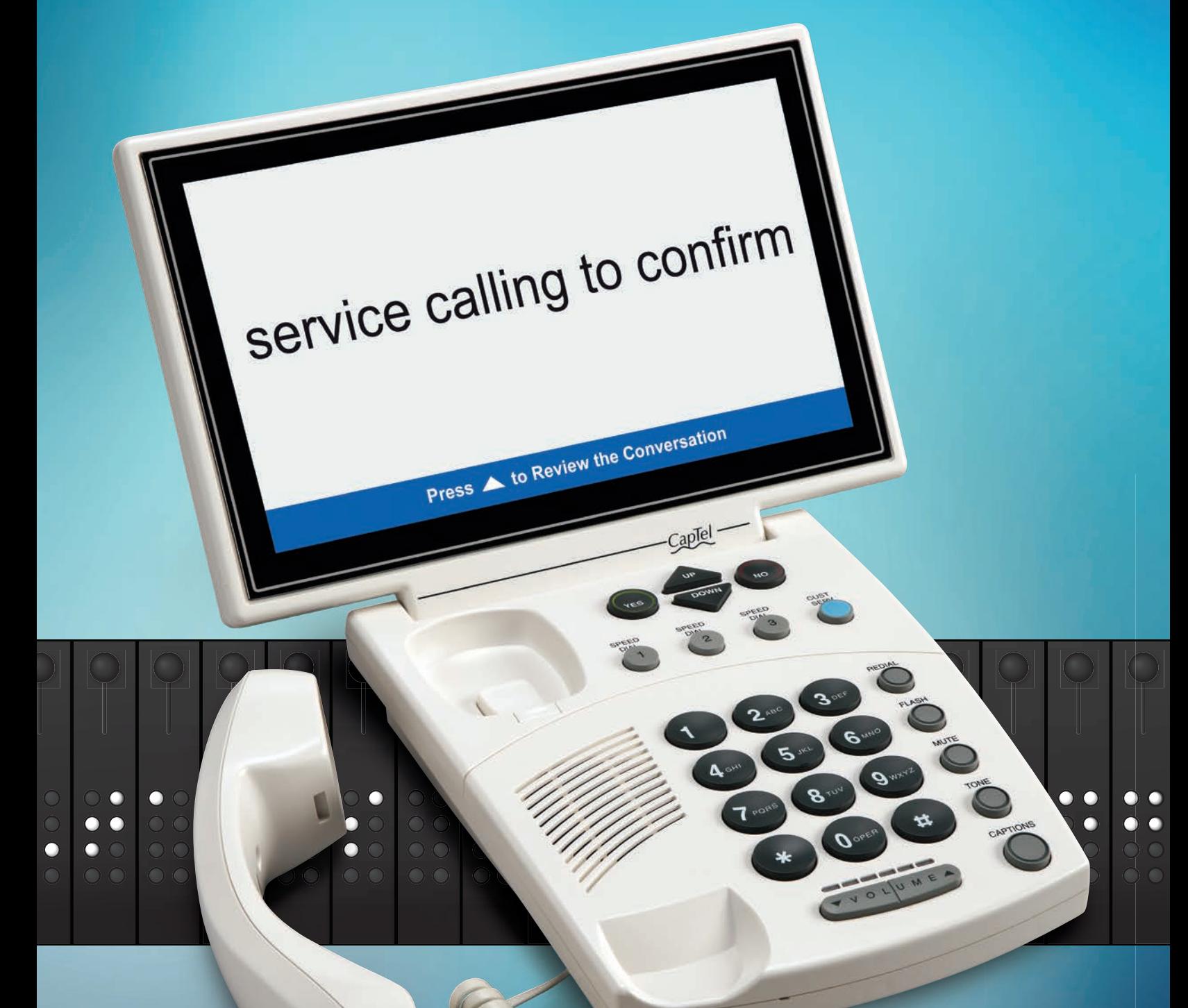

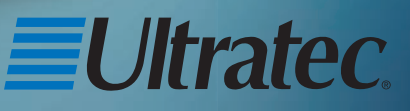

305-020750 11/16

# Congratulations on Choosing *CapTel*!

Welcome to the Captioned Telephone – *CapTel*! With *CapTel*, you can read Braille captions of everything people say over the phone, letting you use the phone with confidence.

#### Please take a moment to read this guide and learn:

- How to start using your *CapTel* phone
- How your *CapTel* phone works
- How to get help when you have questions

We want the *CapTel* phone to be enjoyable and convenient for you. As you use your new phone, we welcome your questions and comments. If we can help, please call!

Thanks again for choosing *CapTel*.

Sincerely,

*CapTel* Customer Service 1-888-269-7477 Email: braille@CapTel.com www.CapTel.com/braille

### TABLE OF CONTENTS

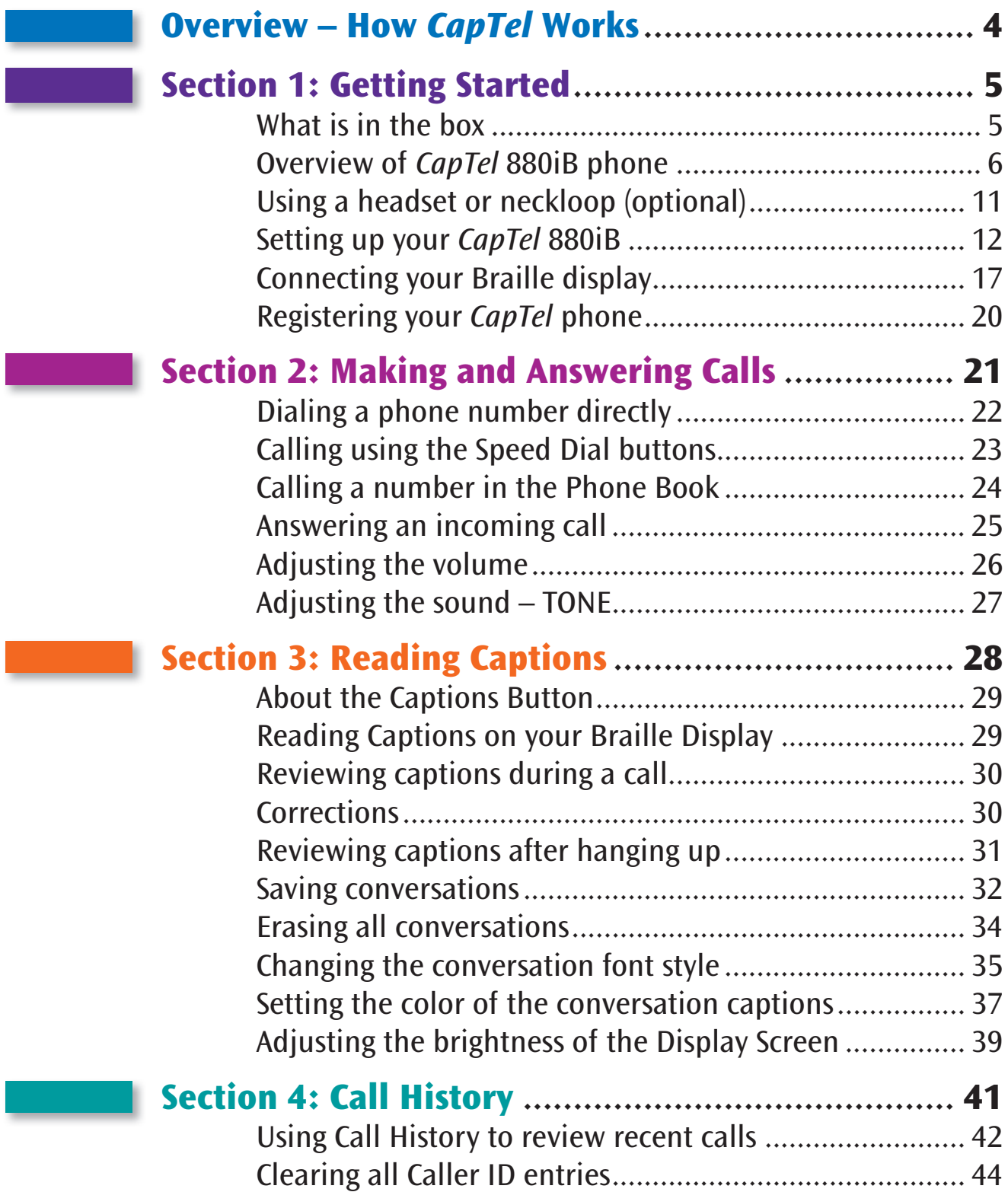

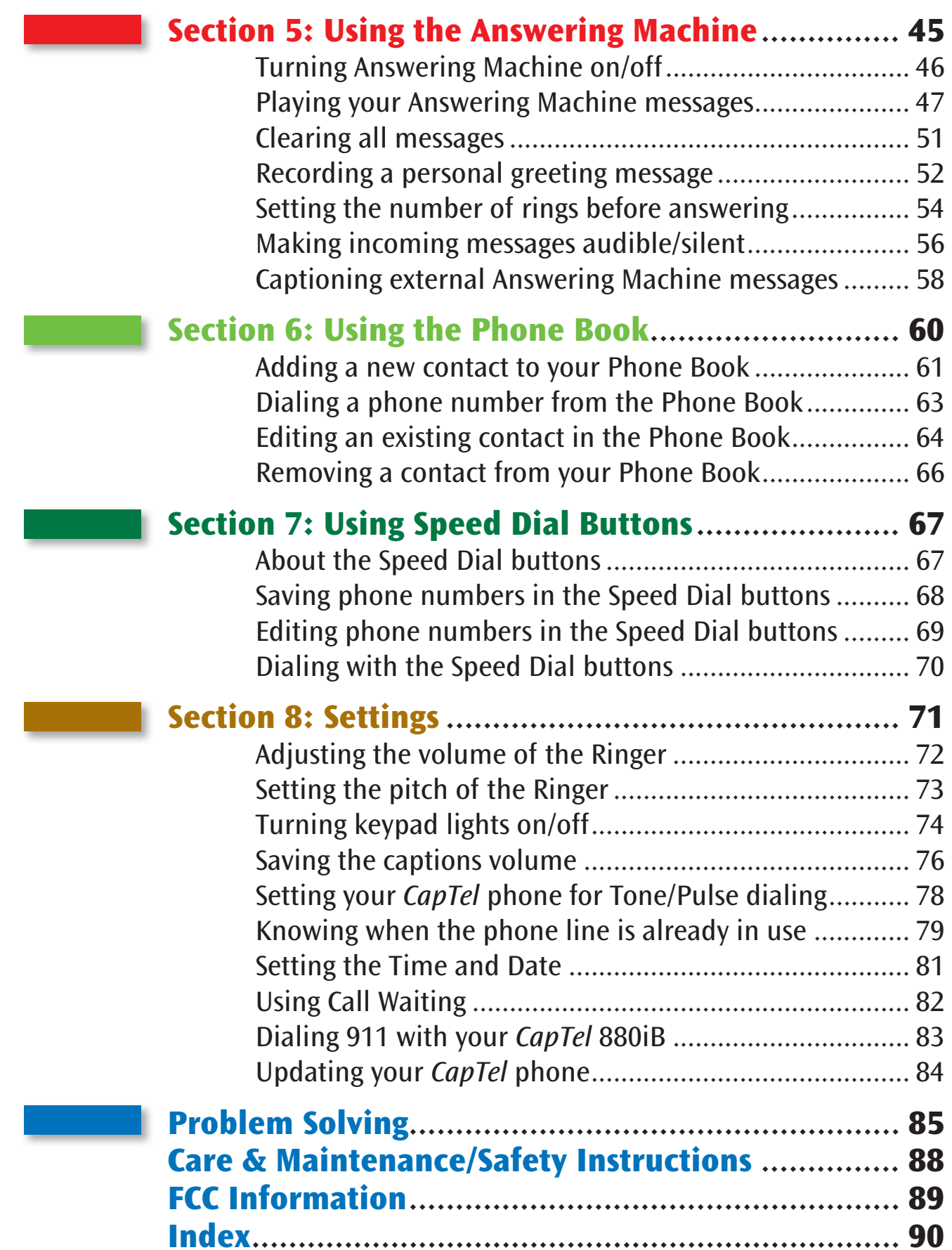

# OVERVIEW How *CapTel* Works

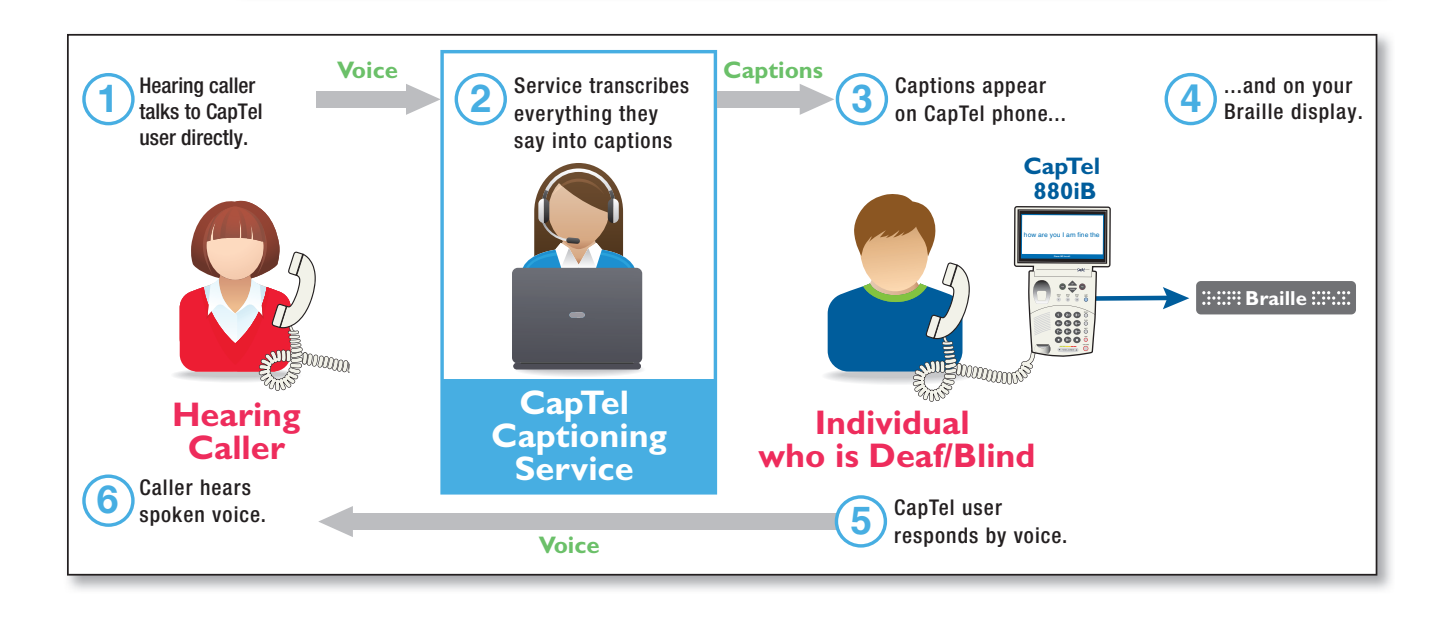

 The *CapTel* 880iB connects to both your telephone service and to your Internet service. Every time you make a telephone call, the phone uses the Internet connection to access a free Captioning Service. An operator at the Captioning Service uses speech recognition technology to generate captions of everything your caller says, and sends the captions back to your *CapTel* 880iB phone – where they can be viewed on your phone or on a Braille display.

 You can enjoy conversations over the phone with the added help of written or Braille captions in case you miss anything.

NOTE: *The CapTel 880iB phone does not generate captions of the phone call on its own. The phone works with the Captioning Service (over the Internet) to display captions during your calls.*

# SECTION 1 Getting Started

*This section explains how to start using your new CapTel 880iB phone.*

### TOPICS:

- $\blacksquare$  What is in the Box
- ! Overview of *CapTel* 880iB Phone
- **E** Using a Headset or Neckloop (Optional)
- ! Setting up your *CapTel* 880iB
- ! Registering your *CapTel* 880iB Phone

### What is in the Box?

Your *CapTel* 880iB includes the following parts:

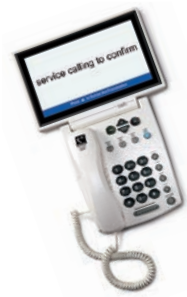

• *CapTel* 880iB Phone

Telephone Cord

 • Power Adapter – to plug into a wall outlet

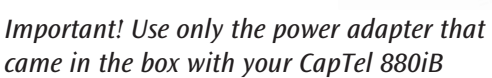

- Ethernet Cable to connect to Internet service
- *CapTel* Setup Guide and *CapTel* How-to Guide
- Noise-canceling ferrite core for Braille Display reader

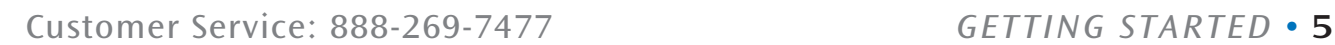

### Overview of *CapTel* 880iB Phone

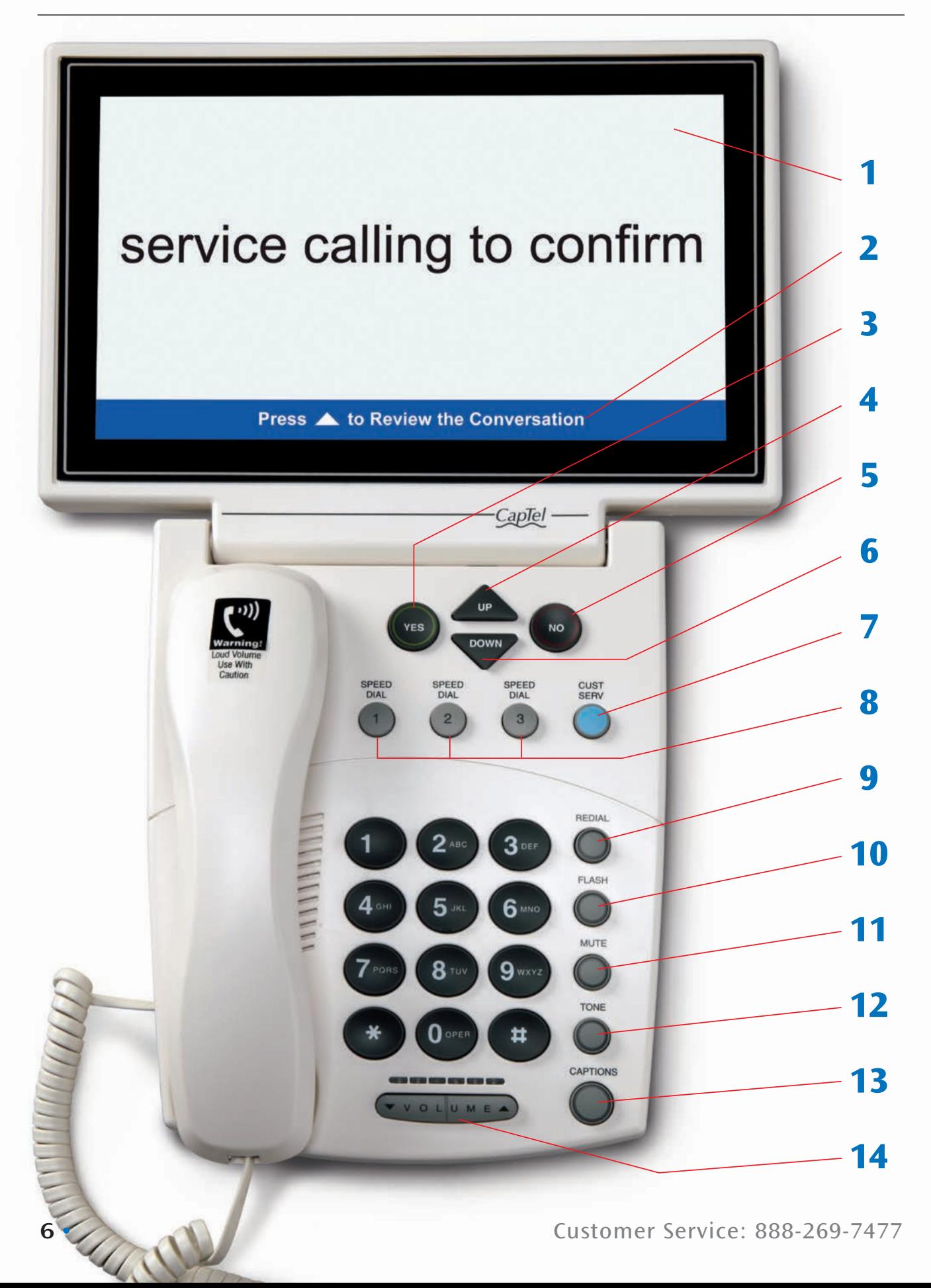

### 1. Display Screen

 Shows captions, Caller ID, Answering Machine messages, Phone Book entries and more. This information is also provided on your Braille display.

#### 2. Information Bar

Gives you instructions and helpful tips.

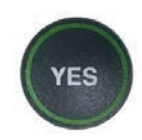

#### 3. YES Button

 Allows you to select items that are highlighted in the Options list, and respond "Yes" to questions or commands on the display screen. On a Braille display, press Space+dot8.

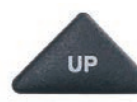

#### 4. UP Arrow Button

Allows you to move up through items in the Options list and move through entries in your Phone Book, Answering Machine messages, or Call History. Also lets you go back to review captions that have already scrolled off the display screen.

On a Braille display, press Space+dot1.

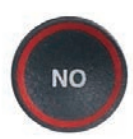

#### 5. NO (Exit) Button

 Allows you to respond "No" to questions or commands on the display screen and to Exit out of the Options list. On a Braille display, press Space+dot7.

#### 6. DOWN Arrow Button DOWN

 Allows you to move down through items in the Options list and move through entries in your Phone Book, Answering Machine messages, or Call History. Also lets you scroll down through captions when reviewing calls.

On a Braille display, press Space+dot4.

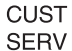

#### 7. CUSTOMER SERVICE Button

 Our helpful customer service team is happy to help you set up and use your *CapTel* 880iB telephone – we're only a button push away. Pressing the CUST SERV button will automatically dial the *CapTel*  help line. In an office, you may need to dial 9 first.

NOTE: *Help is available 24 hours a day, 7 days a week (closed on major holidays). Help materials are also available online at*  www.CapTel.com/braille

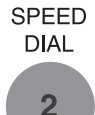

#### 8. SPEED DIAL Buttons

You can quickly dial up to three frequently-called phone numbers, just by pressing a speed dial button.

#### **REDIAL** 9. REDIAL Button

 Lets you dial up to 10 most-recently called phone numbers. Lift the handset and press REDIAL button to dial the last phone number called. Leave the handset down and press the REDIAL button to review/dial up to the last 10 numbers called.

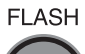

**MUTE** 

#### 10. FLASH Button

 Some telephone service features like Call Waiting require a "hook flash." The hook flash is a very brief interruption of the connection like hanging up the phone for one second. There is a brief click or silence on the line.

#### 11. MUTE Button

 Silences the sound from your end of the conversation. When the MUTE button is pressed (Braille display says MUTE ON briefly), the person on the other end of your call will not be able to hear you. You will still be able to hear the caller and get captions of everything they say on your Braille display. To turn the Mute feature off, press the MUTE button again (your Braille display says MUTE OFF briefly, then returns to your conversation captions).

#### 12. TONE Button

**TONE** 

 Allows you to adjust the sound settings of the call, letting you enhance LOW, MED, or HIGH frequency tones to find the range that you hear best.

#### CAPTIONS 13. CAPTIONS Button

 The CAPTIONS button defaults to on, allowing you to automatically receive captions on both incoming and outgoing calls. When the CAPTIONS button is off, your Braille display reads: CAPTIONS OFF. Press the CAPTIONS button to turn it on/off. When the CAPTIONS button is on, your Braille display reads: CAPTIONS ON briefly, then returns to normal scrolling.

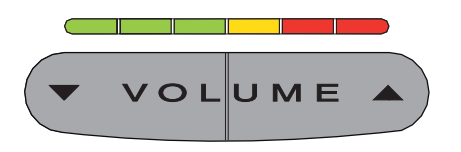

#### 14. VOLUME Bar

 Lets you adjust the volume to a comfortable level, up to a 40 dB gain from min/max for captioned calls. To increase the volume, press the  $\triangle$  right side of the VOLUME bar. To decrease the volume, press the  $\blacktriangleright$  left side of the VOLUME bar. There are 12 volume levels. Watch the light panel above the VOLUME bar to know what the current volume setting is.

WARNING: *The maximum volume setting on captioned calls is very loud. People who do not need amplification should not use the phone at the highest volume setting. The volume level automatically returns to a mid-range setting whenever the phone is hung up.*

To prevent your *CapTel* phone from returning to a mid-range volume setting whenever the phone is hung up, see "Saving the Captions Volume" on page 76.

NOTE: *Per FCC requirements, your CapTel handset includes a reminder that no one other than the registered CapTel user should use your phone with the Captions featured turn ON. As long as the CAPTIONS button is turned OFF, others are welcome to use your CapTel phone.* 

#### Back (top) edge view of *CapTel* 880iB

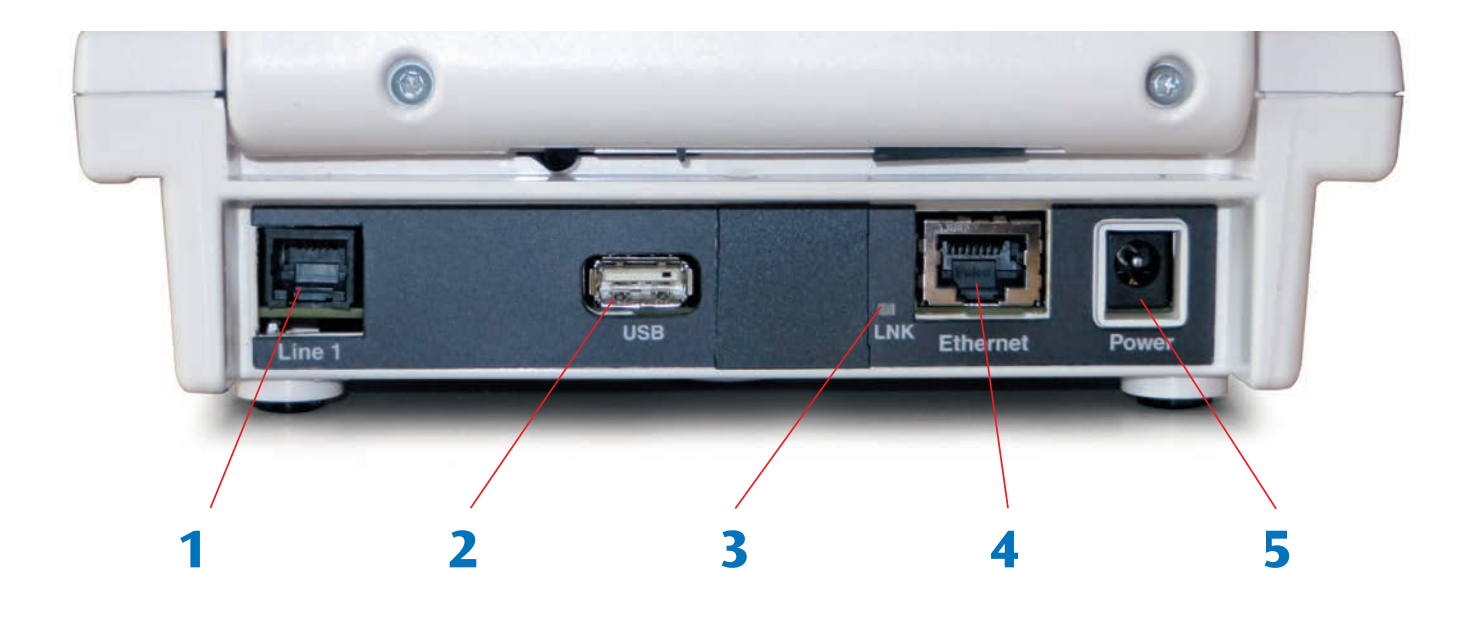

#### Features

#### 1. Telephone Line

Plug the telephone cord here (RJ11 jack). Phone cord can be for analog, VOIP, fiber optic, Digital Cable service, or analog with DSL service. *CapTel* 880iB should not be used with a PBX system unless an analog port is available, otherwise it will cause damage to the phone or PBX system.

#### 2. USB Port

Plug a USB connection here to connect to a Braille display.

#### 3. Ethernet Status Light

Lets you know if your Ethernet cable is connected to the Internet and whether activity is on the line.

#### 4. Ethernet Jack

Plug the Ethernet cable (provided) here to connect to your Internet Service.

#### 5. Power Jack

Plug the AC power adapter here. Use only the AC power adapter that came with your *CapTel* phone.

#### Audio Jacks (3.5 mm)

You can use earphones, a headset, neckloop, or other type of listening device with the *CapTel* 880iB to maximize the audio quality or to enjoy your new phone hands-free. Simply plug the headset/assistive device into the 3.5 mm audio jack located on the right edge of the *CapTel* 880iB phone. Open the protective cover to reach the jack.

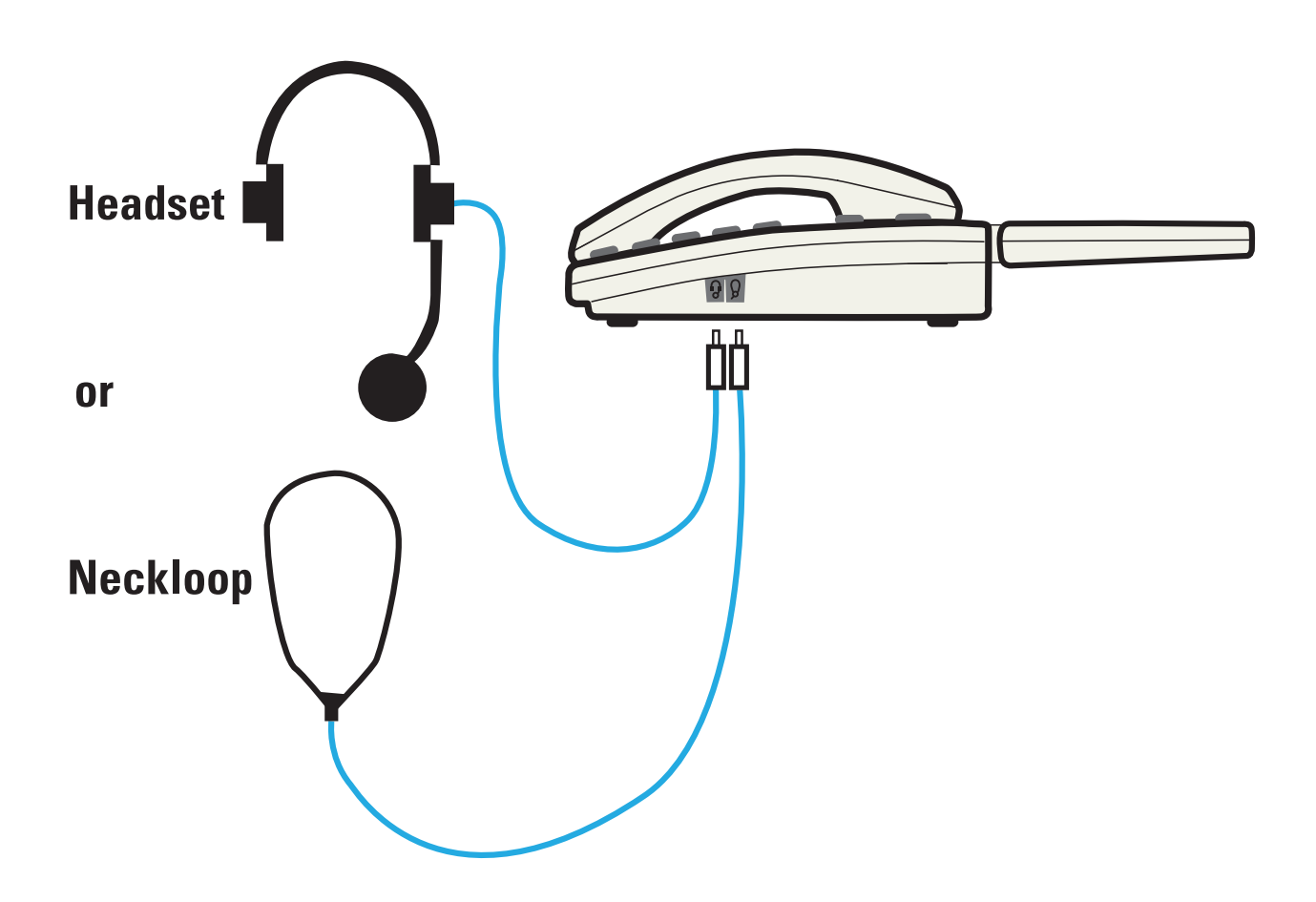

## Setting up Your *CapTel* 880iB

*We recommend a sighted assistant help with the initial set up. For complete instructions, please refer to the Setup Guide.*

NOTE: *CapTel 880iB lets you read captions on your own Braille display (sold separately). Many Braille display brands/models are supported. General set up instructions are listed below. For helpful videos and detailed instructions on how to set up your specific model of Braille display, please visit www.captel.com/braille* 

#### Requirements

- 1. High-speed Internet access using a DSL or Digital Cable modem. The *CapTel* 880iB connects to the Internet with an Ethernet cable. It is not compatible with WiFi. Depending on your Internet setup, a router may also be required to allow you to connect more than one device to your Internet service.
- 2. Telephone service (can be analog line, DSL with filter, VOIP, fiber optic, or Digital Cable phone service). *CapTel* does not work with digital Private Branch Exchange (PBX) systems found in some office environments, residential facilities, and hotels, unless an analog port is available. Using *CapTel* with a PBX system without an analog port may damage the phone and the PBX system.
- 3. Standard electrical power (AC adapter plugs into standard wall outlet).

#### Select a location

#### Set up the *CapTel* 880iB in a place where:

- There is a high-speed Internet (Ethernet) jack located nearby.
- There is a telephone jack nearby (can be analog line, DSL with filter, VOIP, fiber optic, or Digital Cable phone service).
- There is an electrical outlet nearby.
- The surface it will be set on, or mounted to, is stable and secure.
- The area is protected from excessive heat or humidity.

NOTE: *The outlets for power, the phone line, and the Ethernet connection should all be located nearby, as each cord needs to plug into your CapTel 880iB. If your Internet access is located in a different room than where you plan to use the CapTel 880iB, please refer to the Setup Guide or contact CapTel Customer Service for help setting everything up.*

#### Connect to your telephone service

- 1. Plug one end of the telephone cord into the telephone jack labeled "Line 1" located on the back (top) edge of the *CapTel* 880iB. Use the telephone cord included with your new *CapTel* 880iB phone.
- 2. Plug the other end of the telephone cord into a telephone wall outlet.

NOTE: *If you need to connect more than one device to the same telephone line, please refer to "Sharing a Telephone Line Jack" on page 87.*

#### Connect to a power outlet

- 1. Plug the power adapter cord into the socket labeled "Power" located on the back (top) edge of the *CapTel* 880iB.
- 2. Plug the power adapter into a wall outlet or power strip. The *CapTel* display screen will light up to let you know power is connected.

TIP: *Plug your power adapter into an electrical power surge protector to protect your CapTel 880iB from damage caused by unspecified electrical voltage or damage caused by lightning.*

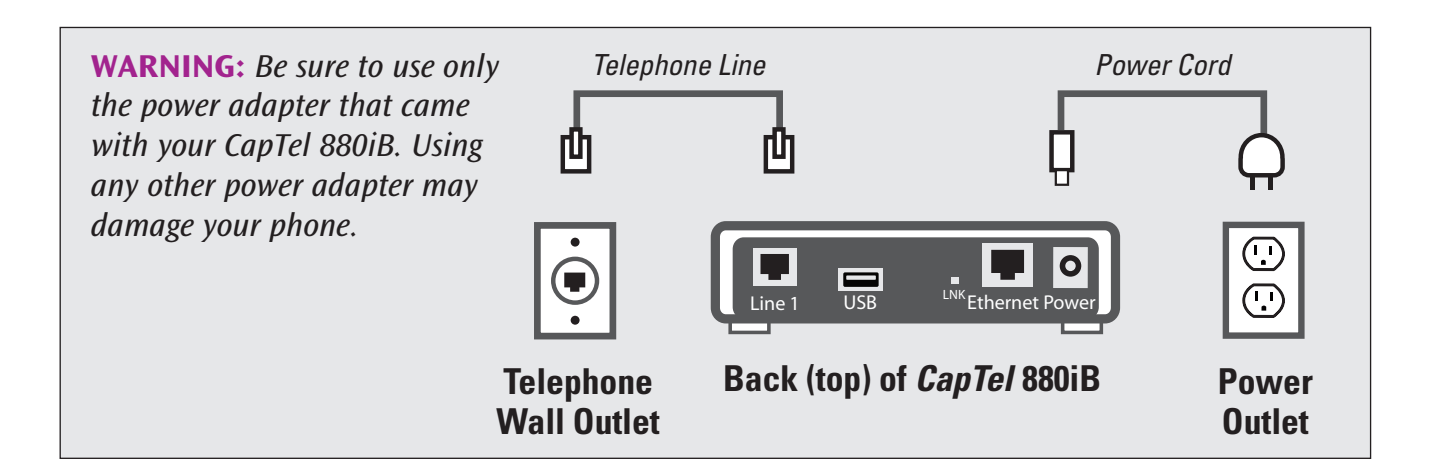

Once you plug in the power, your *CapTel* phone will automatically check that everything is connected and working properly. You can follow along on the *CapTel* display screen or on your Braille display, which will tell you what is happening during the setup process.

#### Connect to your Internet service

The *CapTel* 880iB connects to your Internet service via an Ethernet cable (provided).

NOTE: *CapTel 880iB does not work with WiFi.*

- 1. Plug one end of the Ethernet cable into the jack labeled "Ethernet". Located on the back (top) edge of the *CapTel* 880iB. Be sure to use the Ethernet cable that came with your new *CapTel* 880iB phone.
- 2. Connect the other end of the Ethernet cable into the jack you use to access your Internet service.

 Depending on how your Internet service is set up for your home/office, you could be plugging into any of the following:

- An available Ethernet jack on a digital cable modem
- An available Ethernet jack on a DSL modem
- An available Ethernet jack on a router in your home
- An available Ethernet jack in a wall outlet

NOTE: *When connected properly, LNK/ACT indicator light will glow. The LNK/ACT indicator light is located next to the Ethernet jack on the back (top) edge of the CapTel 880iB.* 

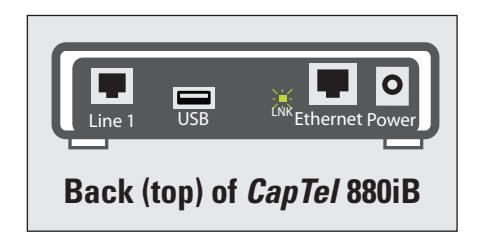

Use the examples on the following page to match your setting with the correct installation method.

### All Outlets Located Together (Wired Setup)

Example 1: All of the connection outlets *(telephone, Internet, and power)* are available in the same room that you are planning to use the *CapTel* 880iB.

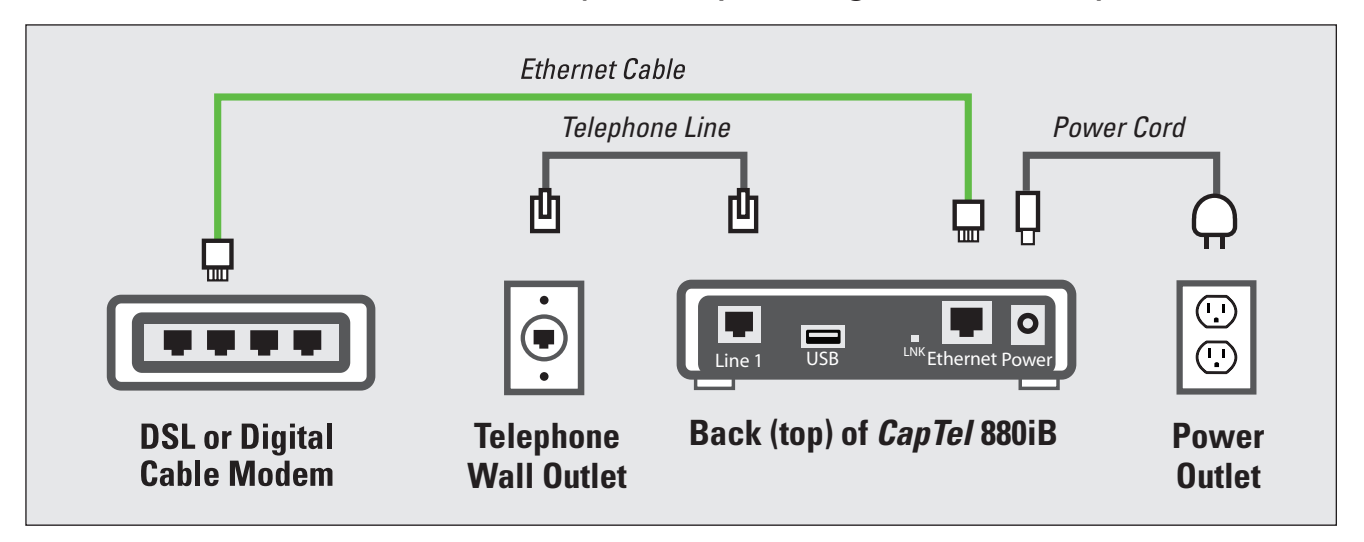

**Example 2:** If there is not an available Ethernet jack in your DSL or Cable Modem, you will need a router or switch that lets you connect more than one device to the Internet. Contact your Internet Service Provider to learn what router or switch will work with your modem. The router should support DHCP. Connect the router to your DSL/Cable Modem. Then connect the *CapTel* 880iB to the router or switch *using the Ethernet cable as shown below*.

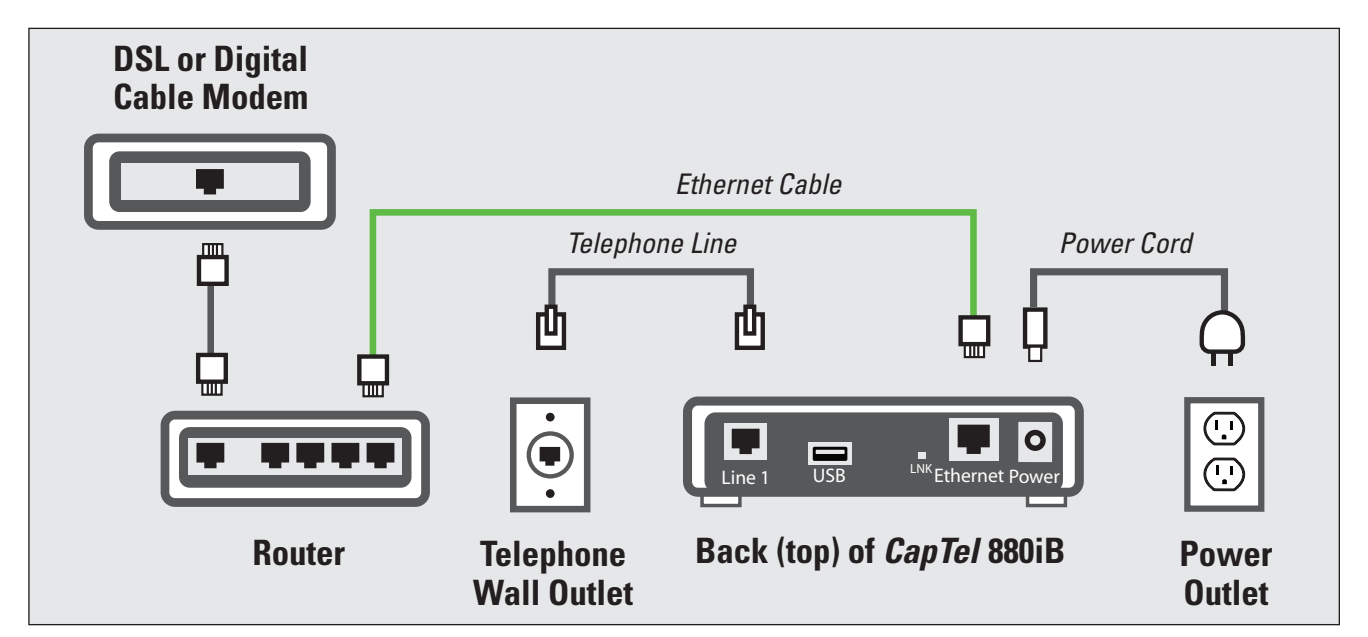

If your Internet outlet is in a different room from where you plan to use *CapTel*, refer to the Setup Guide for instructions.

NOTE: *Once your CapTel phone connects to the Internet, it automatically checks to make sure that you have the most current software version. If needed, your phone will automatically update its software over the Internet connection. Watch the display screen to follow the progress. Your CapTel phone may reboot as part of the update process. Once the entire process is completed, you will be able to continue with the installation.* 

#### Set Time and Date

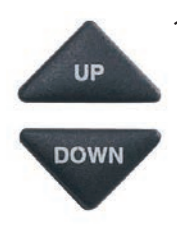

- 1. *CapTel* automatically sets the current time and date setting as determined by your Internet connection. If you need to change the time and date, use the UP or DOWN arrow buttons to move the blue highlight over the number that you want to change.
- 2. On the dialing pad, press the key that lists the number you want to use.

 Example: To set the time for 11:30, press the "1" key twice, then press the "3" key followed by the "0" key.

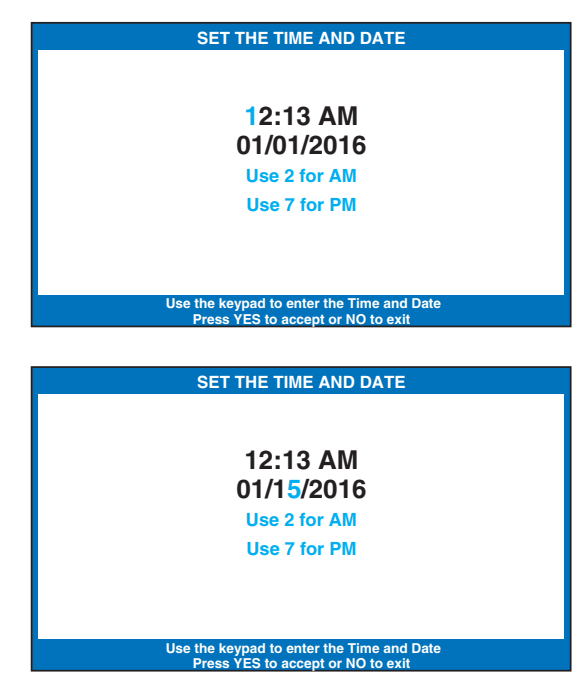

TIP: *To change the time from AM to PM, make sure the AM/PM section is highlighted, then press the 2 key for "AM" and the 7 key for "PM".*

> NOTE: *When you enter the date setting, only the last two numbers in the year can be changed.*

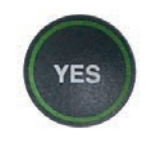

3. When you have set the time and date, press the YES button to save.

NOTE: *Once your Braille Display is connected, you can change the setting by entering the time/date numbers directly on your Braille display.*

#### Connect the Braille display using USB cord

NOTE: *If connecting via USB cord, follow directions below. If connecting via Bluetooth®, refer to page 18.*

- 1. Connect the ferrite core (provided with your phone) to your Braille display USB cord, within 2.5 inches from end of the cord on the side that plugs into the phone.
- 2. Plug your Braille display's USB cord into your Braille display. If your Braille display has a Bluetooth® switch, make sure it is set to USB.
- 3. Plug the other end of your Braille display's USB cord into the USB jack on the back (top) edge of the *CapTel* 880iB

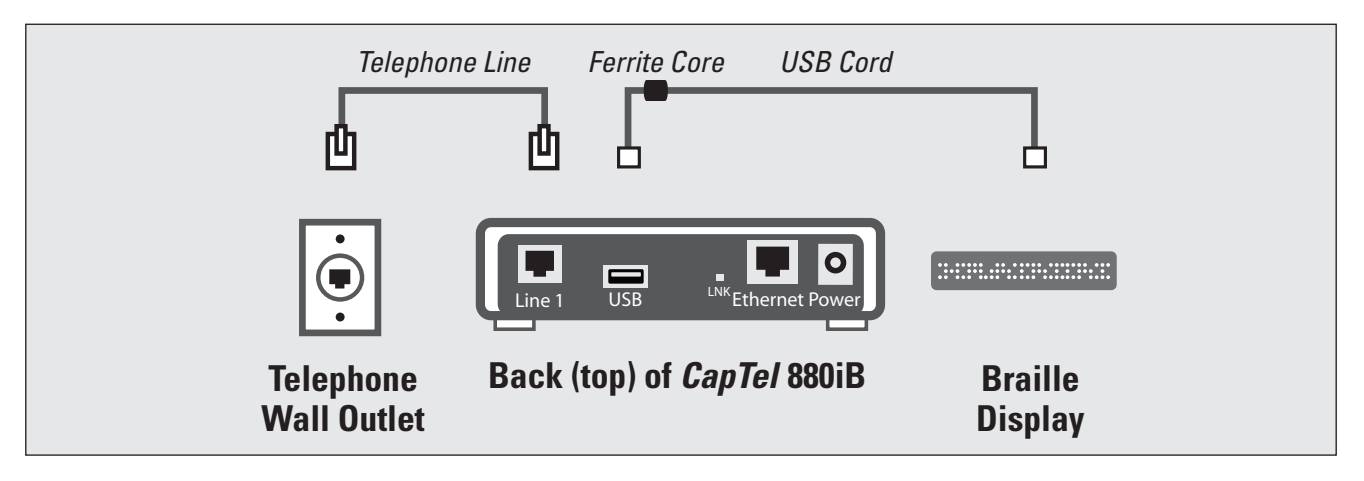

### Connect the Braille display via Bluetooth®

NOTE: *If connecting via Bluetooth®, follow the instructions below. If connecting via USB cord, refer to page 17.*

To connect via Bluetooth®:

 1. Make sure your Braille display is turned on.

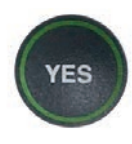

 2. With the handset hung up, press the YES button on the *CapTel* phone to go to Options menu.

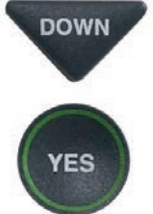

DOWN 3. Press the **DOWN** arrow button repeatedly until Braille Display Settings is highlighted. Press YES to select.

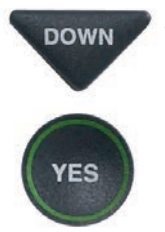

**DOWN** 4. Press the **DOWN** arrow button repeatedly until Bluetooth **Options** is highlighted. Press YES to select.

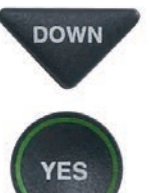

**DOWN** 5. Press the **DOWN** arrow button repeatedly until Remove Bluetooth Pairing is highlighted. Press YES to select.

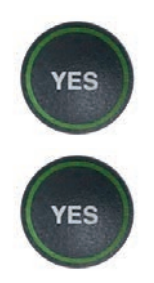

 6. The display screen indicates whether a separate device is already paired via Bluetooth®.

 If another device is already paired, press the YES button to "forget" that device. Then press the YES button again to confirm.

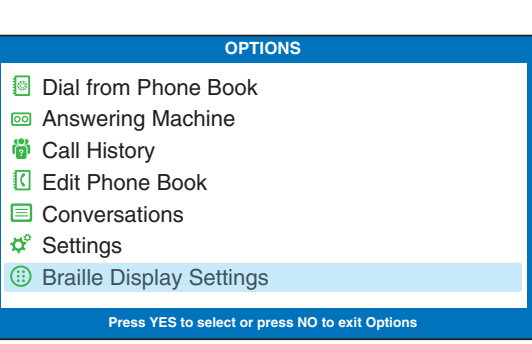

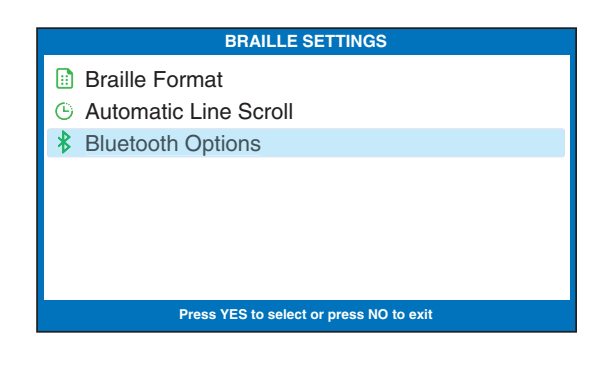

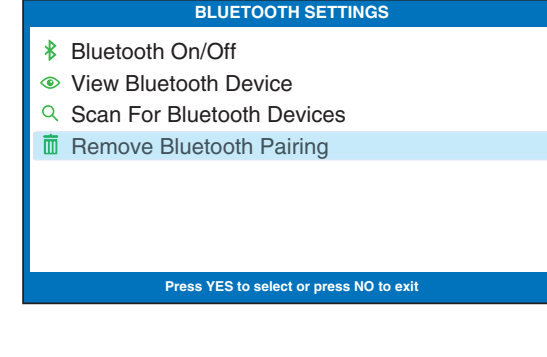

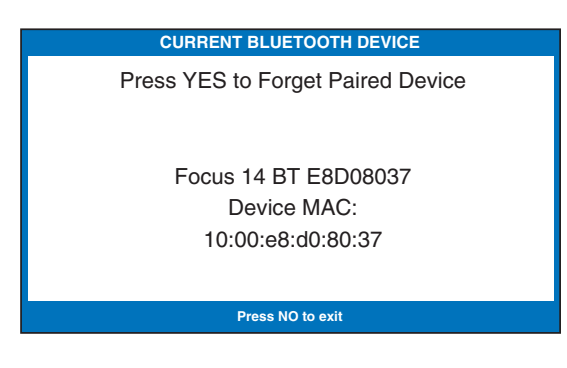

 If no other device is paired, press the NO button to exit to the Bluetooth® Options menu.

**NO** 

YES

**UP** 

**DOWN** 

**NO** 

- 7. Press the UP button until Scan for Bluetooth Devices is highlighted. Press YES to select.
	- 8. Use the UP or DOWN arrow buttons until the Braille display you want to use is highlighted. Press YES to select.
	- 9. Press the NO button repeatedly to exit the Options menu.

 You can now use the Braille display to read captions and to enter information.

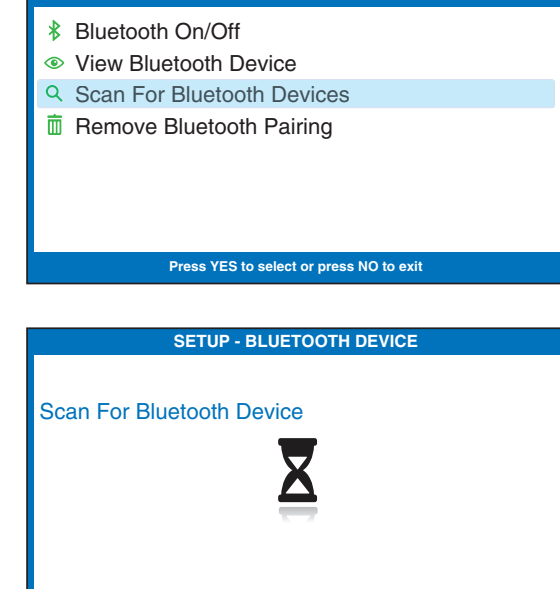

**BETOOTH SETTIN** 

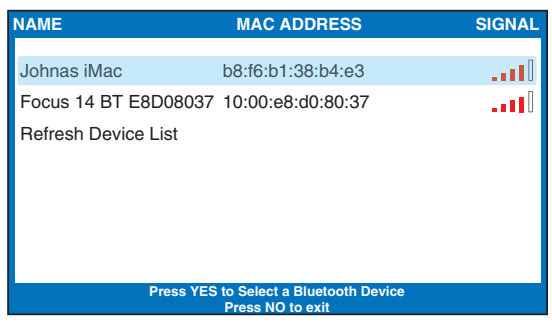

NOTE: *If you need to disconnect your Braille* display, first turn the Braille display OFF in *order to un-pair it from the CapTel phone.*

You can set the captions to appear on your Braille display either in Manual or Auto-Scroll mode.

In Manual mode – one line of captions appears at a time, you press the **DOWN** arrow button (Space+dot4) to move to the next line of captions.

In Auto-Scroll mode – the next line of captions appears every few seconds at a constant pace. Turn Auto-Scroll on/off by pressing Space+C on your Braille display. You can pause Auto-Scroll at any time, just press Space.

### Registering Your *CapTel* Phone

The first time that you set up your *CapTel* 880iB, you will be asked to register your phone and agree to the Terms & Conditions for using *CapTel*. Registration is required by the FCC before the Captions feature can be activated. Once you complete this step, you will not need to register again, even if you move your phone to a new location.

NOTE: *Your phone may have been registered previously at the time of purchase. If your phone does not indicate that registration is needed, then no action is required.*

Register online at: www.CapTel.com/braille

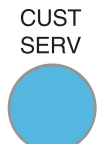

 $\frac{\text{CUST}}{\text{SERV}}$  Or, press the blue **Customer Service** button to reach an Installation Help Specialist.

To register, you will need to provide the ESN (Electronic Serial Number) of your *CapTel* phone. This number can be found in Braille on the bottom of your phone.

Or, press Space+E on your Braille display. The ESN will be listed on your Braille display reader.

# SECTION 2 | Making and Answering Calls

*This section explains how to place outgoing calls and how to answer incoming calls with your CapTel 880iB.*

### TOPICS:

- **EDialing a Phone Number Directly**
- **Exalling Using the Speed Dial Buttons**
- **Exalling a Number in the Phone Book**
- **Example 2 Answering an Incoming Call**
- **Example 1 Adjusting the Volume**
- **Example 2 Adjusting the Sound TONE**

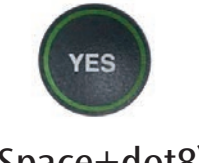

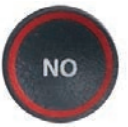

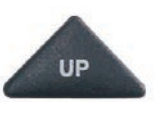

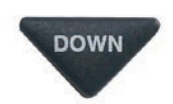

(Space+dot8) (Space+dot7) (Space+dot1) (Space+dot4)

## Dialing a Phone Number Directly

CAPTIONS 1. With the handset down (hung up), dial the phone number of the person you wish to call on the *CapTel* dial pad.

> NOTE: *If you need to dial a 9 or other number to get an "outside" line, enter that number first, then dial the phone number.*

- 2. When you are ready to place your call, pick up the *CapTel* handset. *CapTel* will dial the phone number you entered.
- 3. When someone answers, read the Braille display for captions. Speak into the handset to begin your conversation.

 When the other person replies, read captions of what they say on your Braille display reader.

 When you are done with your call, hang up the handset.

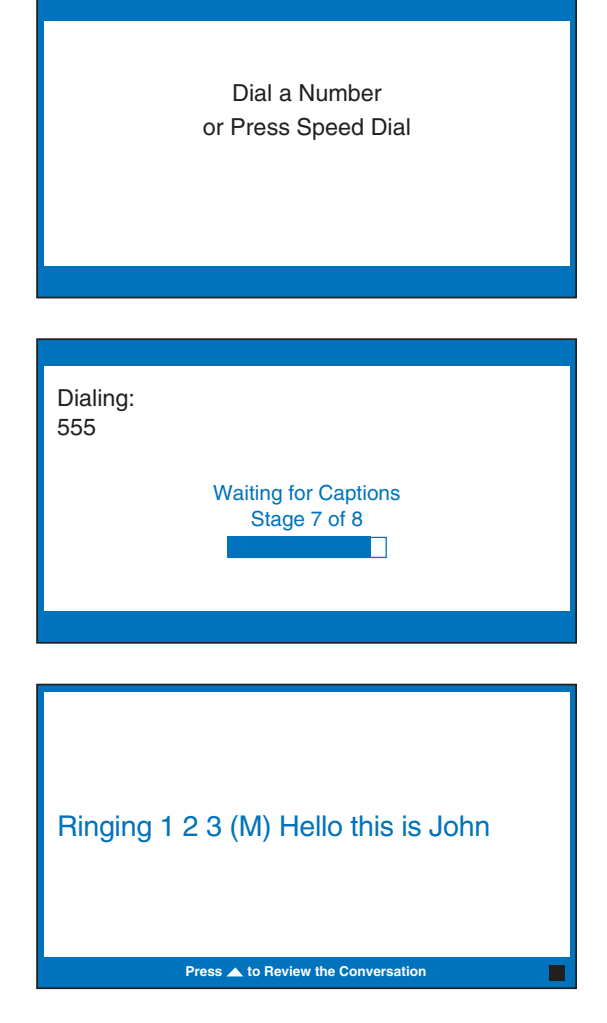

TIP: *Remember to dial 1+ area code if the number you are calling is long distance.*

Captions will scroll on your Braille display reader in two ways:

**Manual mode** – captions appear on your Braille reader one line at a time, you press the DOWN arrow button (Space+dot4) to advance to the next line of captions.

- or -

**Auto-Scroll mode** – a line of the captions appears every few seconds, then automatically moves on to the next line of captions. To turn on Auto-Scroll, press Space+C on your Braille display. Press Space to go to the end of the conversation captions.

## Calling Using the Speed Dial Buttons

NOTE: *You must save telephone numbers in the Speed Dial buttons before they can be used to dial. Please refer to page 68 for directions.*

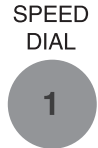

- 1. Press the SPEED DIAL button with the number that you want to call.
- 2. Lift the handset. Your *CapTel* phone will dial the phone number for you automatically. As you dial, the display screen shows the status as your *CapTel* phone connects to the captioning service, letting you know when captions are ready.
- 3. When someone answers, read the captions on your Braille display. Speak into the handset to begin your conversation.

 When the other person replies, read captions of what they say on your Braille display reader.

 When you are done with your call, hang up the handset.

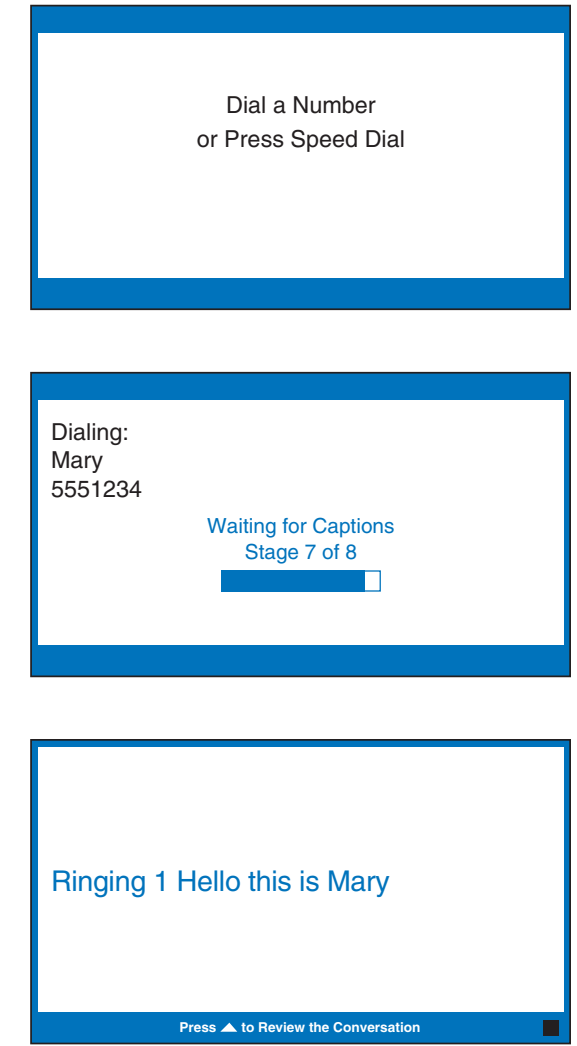

# Calling a Number in the Phone Book

NOTE: *Phone numbers must already be saved in the Phone Book before you can use the Phone Book to dial. Please refer to page 61 for directions.*

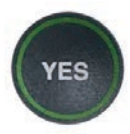

 1. With the handset hung up, press the YES button (Space+dot8) for the Options menu.

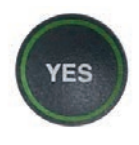

 2. Check that Dial from Phone Book is highlighted. Press the YES button (Space+dot8) to select.

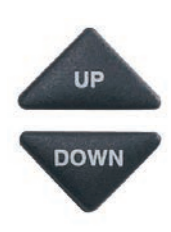

- 3. Press the UP arrow (Space+dot1) or DOWN arrow (Space+dot4) buttons to find the person you want to call.
- 4. Pick up the handset. Your *CapTel* phone dials the number for you automatically.
- 5. When someone answers, read captions on your Braille display reader. Speak into the handset to begin your conversation.

 When the other person replies, read captions of what they say on your Braille display reader.

 When you are done with your call, hang up the handset.

#### **OPTIONS Dial from Phone Book**  $\textcircled{a}$  Answering Machine **<sup>3</sup>** Call History Edit Phone Book Conversations Settings **Braille Display Settings Press YES to select or press NO to exit Options**

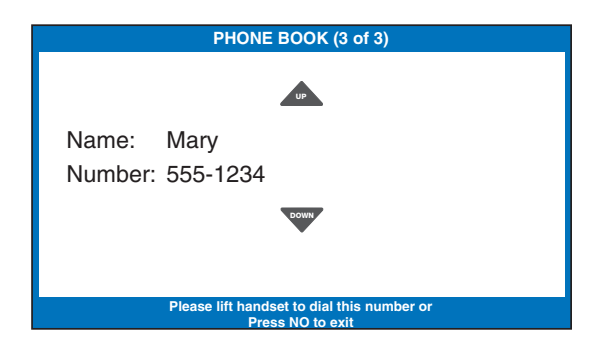

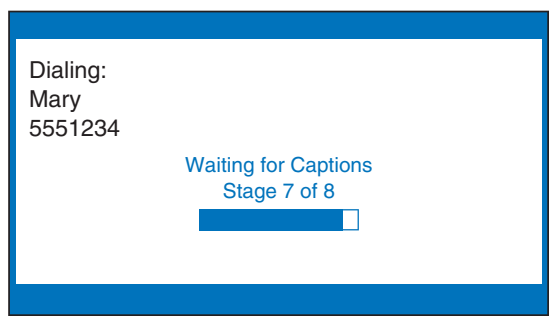

### Answering an Incoming Call

- 1. When your *CapTel* phone rings, your Braille display says RING! and the *CapTel* display screen lights up to alert you to an incoming call.
- 2. Pick up the handset, and speak into the handset to answer the call.
- 3. Listen or read captions on your Braille display reader to know what the caller says.

Captions will scroll on your Braille display reader in two ways:

Manual mode – captions appear on your Braille reader one line at a time, you press the DOWN arrow button (Space+dot4) to advance to the next line of captions.

 $-$  or  $-$ 

Auto-Scroll mode  $-$  a line of the captions appears every few seconds, then automatically moves on to the next line of captions. To turn on Auto-Scroll, press Space+C on your Braille display. Press Space to go to the end of the conversation captions.

TIP: *If you answer on an extension telephone and want to get captions, just pick up the CapTel handset and press any of the number keys. Your CapTel phone will connect to the Captioning Service, and you will be able to read captions of the call on your Braille display reader.*

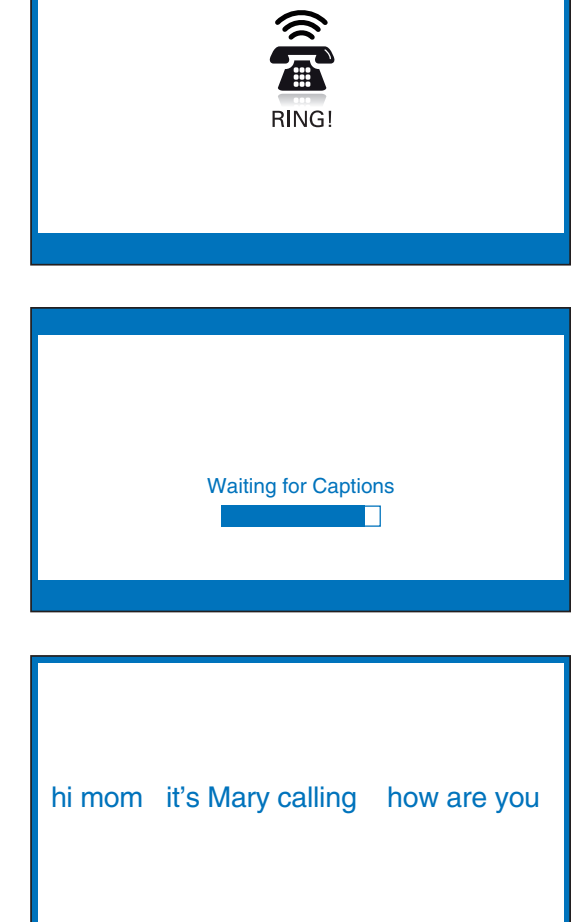

**Press**  $\triangle$  **to Review the Conversation** 

## Adjusting the Volume

You can increase the volume of the person's voice coming through the handset, up to a 40dB gain from min/max on captioned calls (when the Captions button is off, the maximum amplification is 18dB gain). The lights above the VOLUME bar indicate what level the volume is set to.

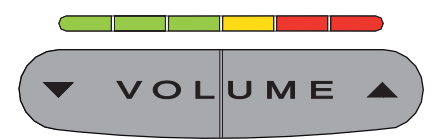

 To increase the volume (make sounds louder) during a call, press the  $\triangle$  right side of the VOLUME bar.

 To decrease the volume (make sounds softer) during a call, press the  $\blacktriangledown$  left side of the **VOLUME** bar.

WARNING: *The maximum volume setting on captioned calls is very loud. People who do not need amplification should not use the phone at its highest volume setting. The volume level automatically returns to a mid-range setting whenever the phone is hung up.*

To save your volume setting so that it will be used during every captioned call, refer to "Saving the Captions Volume" on page 76.

### Adjusting the Sound – TONE

You can adjust the Tone setting to a frequency range that works best for your hearing level – to emphasize HIGH, MEDIUM, or LOW frequency sounds. The Tone setting can be adjusted during, before, or after a call. The setting will remain in effect until you change it again.

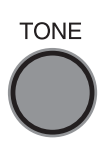

TONE If you hear low-frequency tones better, press the **TONE** button repeatedly until "Tone is Low" appears on the display screen.

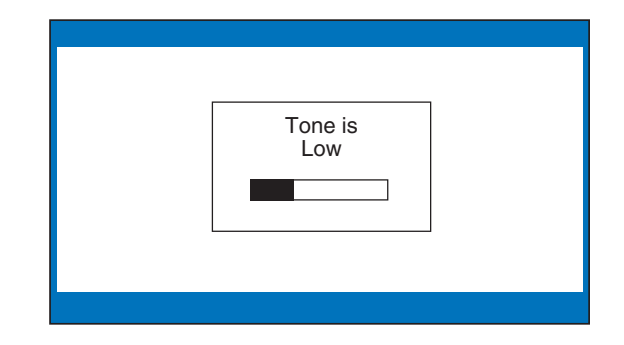

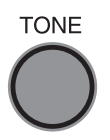

 If you hear mid-range frequency tones better, press the TONE button repeatedly until "Tone is Medium" appears on the display screen.

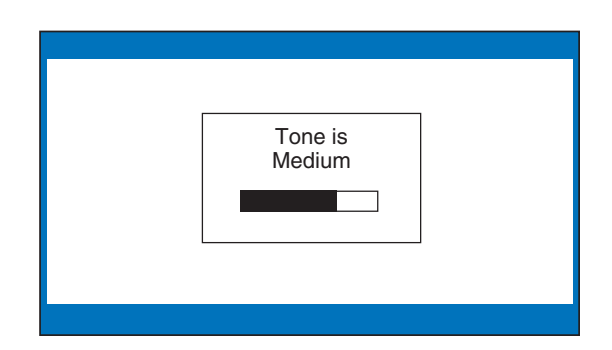

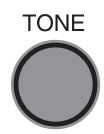

TONE If you hear high-frequency tones better, press the **TONE** button repeatedly until "Tone is High" appears on the display screen.

> NOTE: *You can also use a headset or neckloop to enhance the sound quality. Please refer to page 11 for instructions.*

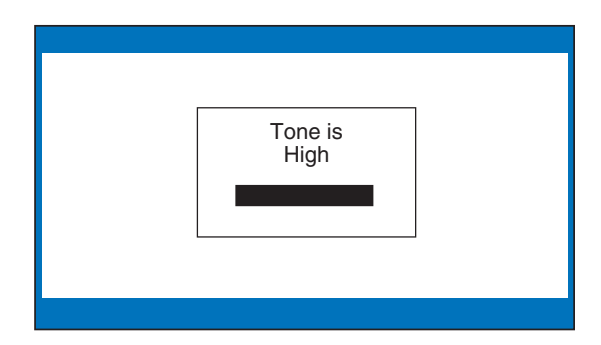

# SECTION 3 Reading Captions

*This section explains how to adjust and review conversation captions.*

### TOPICS:

- **Example 1 About the Captions Button**
- **Reading Captions on your Braille Display**
- **Reviewing Captions During a Call**
- **E** Corrections
- **Reviewing Captions After Hanging Up**
- **Example 23 Saving Conversations**
- **Example All Conversations**
- **Example 20 Inconvertsation Font Style**
- **Example 1 Setting the Color of the Conversation Captions**
- **Example 2 Hightness of the Display Screen**

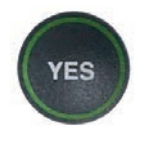

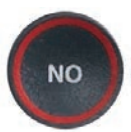

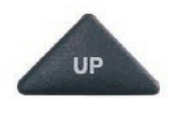

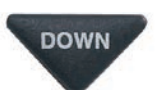

(Space+dot8) (Space+dot7) (Space+dot1) (Space+dot4)

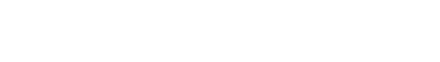

### About the Captions Button

The **CAPTIONS** button defaults to on, allowing you to automatically CAPTIONS receive captions on both incoming and outgoing calls. When the CAPTIONS button is off, your Braille display reads: CAPTIONS OFF. Press the CAPTIONS button to turn captions on/off. When the CAPTIONS button is on, your Braille display reads: CAPTIONS ON briefly, then returns to normal scrolling.

### Reading Captions on your Braille Display

Manual mode: When reading captions on your Braille display, the captions "freeze" on the display giving you time to read one line of the captions before the conversation moves on. To advance to the next line, press the DOWN arrow button (Space +dot4). Press the DOWN arrow button (Space+dot4) to scroll line by line through the captions.

Auto-Scroll mode: Auto-Scroll mode advances the Braille captions line by line pausing briefly at each line to give you time to read the captions, then moving on at regular intervals. To turn Auto-Scroll mode on/off, press Space+C on your Braille display. You can pause Auto-Scroll mode at any time by pressing Space.

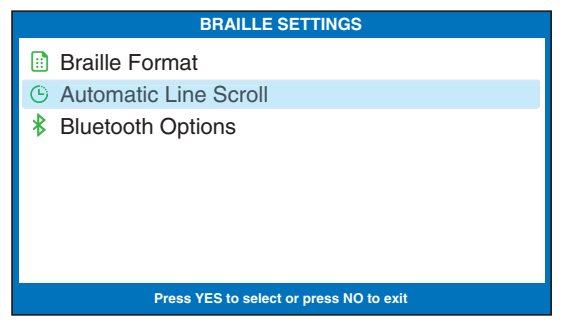

NOTE: *In the Braille Settings menu, you can set the amount of time that Auto-Scroll pauses before moving to the next line of captions (default = 6 seconds).*

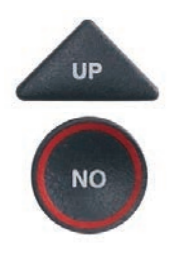

 During your conversation, press the UP arrow button (Space+dot1) to stop captions. When you are ready to continue with the conversation, press the NO button (Space+dot7). Everything your caller said while the display screen was frozen will continue to be captioned.

 You can always advance to the last (newest) line of captions by pressing the Space key.

### Reviewing Captions During a Call

While on a call, press the  $UP$ arrow button (Space+dot1) to scroll back through captions that appeared earlier in the conversation. You can continue talking or listening while you review captions. Everything the other party says will continue to be captioned, even while you are reviewing earlier captions.

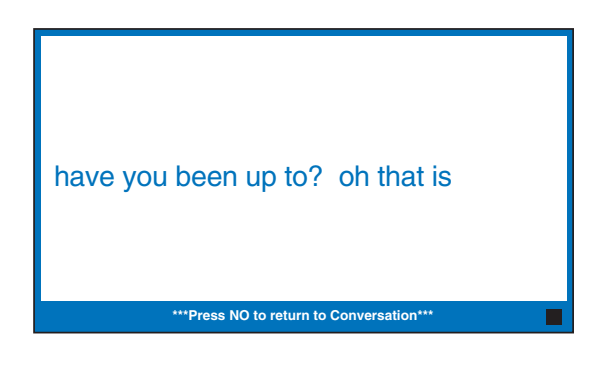

When you are ready to return to the live conversation captions, press the **NO** button (Space+dot7). Anything the other party said during the time you were reviewing captions will appear, and the live captions will continue as usual.

You can go back, again, at any time during the call to review what was said. Just press the UP arrow button (Space+dot1).

NOTE: *Your CapTel phone holds up to 500 lines of captions in conversation memory. If the conversation memory fills up entirely, older captions will be erased as new captions come in.*

## **Corrections**

On occasion, word errors may occur in the captions due to the voice recognition system the Captioning Service uses. The Captioning Service will try to correct any word errors as they occur. The corrected word appears in [brackets] to let you know a correction has been made.

There may be a slight delay before the word error is corrected. If you are unclear about what was said, ask your caller to clarify.

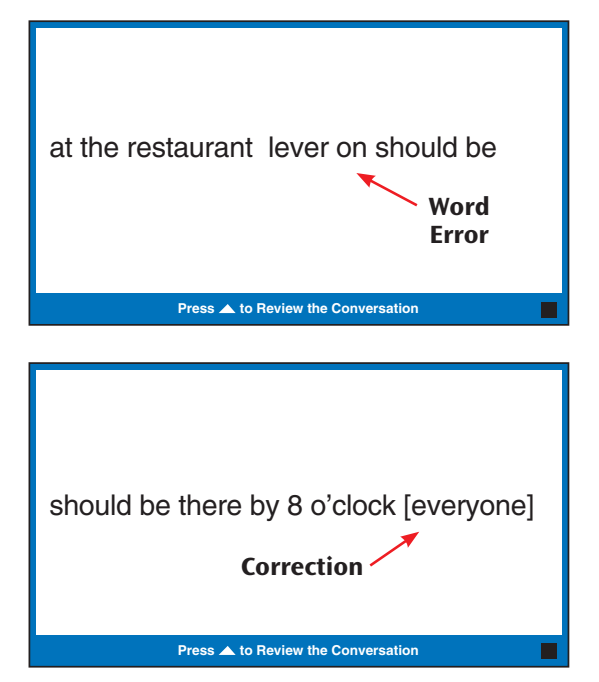

30 • *READING CAPTIONS* Customer Service: 888-269-7477

# Reviewing Captions After Hanging Up

To review captions after your conversation is ended and the phone is hung up:

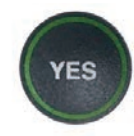

 1. With the handset hung up, press the YES button (Space+dot8) for the Options menu.

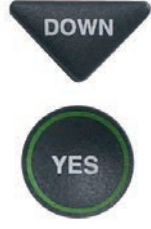

YES

**DOWN** 2. Press the **DOWN** arrow button (Space+dot4) repeatedly until Conversations is highlighted. Press the YES button (Space+dot8) to select.

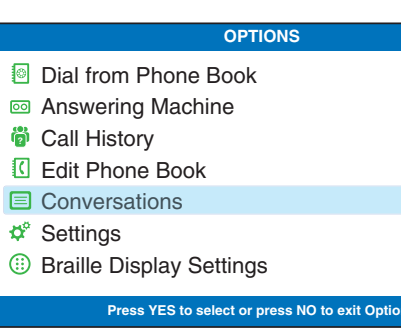

 3. Check that Review Conversations is highlighted. Press the YES button (Space+dot8) to select. Captions of your conversations will be displayed on the screen and can be read on your Braille display line-byline. Press the DOWN arrow button (Space+dot4) after reading each line to move through the captions.

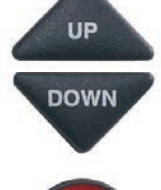

**NO** 

- UP 4. Press UP (Space+dot1) or DOWN (Space+dot4) arrow button to scroll through the saved conversations.
- 5. When you are done, press **NO** (Space+dot7) to exit.
	- 6. Press the NO button (Space+dot7) repeatedly to exit out of the menu system.

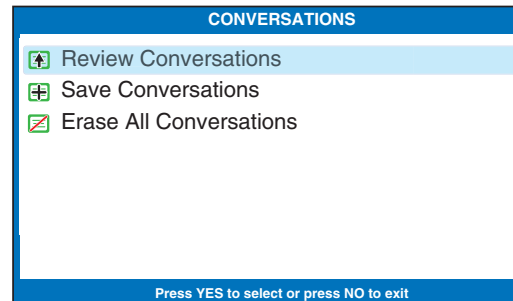

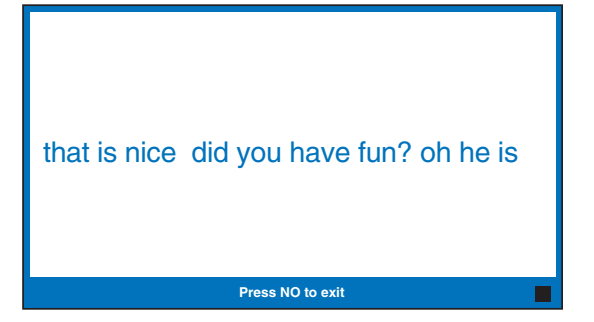

NOTE: *Your CapTel phone comes with the Save Conversations feature enabled, letting you review conversation captions after you've hung up the phone. To turn off this feature, please refer to page 32. If you turn off the Save Conversations feature, all conversation captions will be erased every time you hang up the phone.*

### Saving Conversations

You can set your *CapTel* phone to Save Conversations after the call has ended and the phone is hung up. This allows you to go back and review what was said after you've hung up. You can review up to 500 lines of conversation captions. Or, you can have captions erased every time the phone is hung up. The default setting is to Save Conversations after the call is ended.

To change the Save Conversations setting:

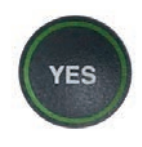

- 1. With the handset hung up, press the YES button (Space+dot8) for the Options menu.
- **YES**
- DOWN 2. Press the **DOWN** arrow button (Space+dot4) repeatedly until Conversations is highlighted. Press the YES button to select.

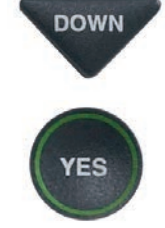

DOWN 3. Press the **DOWN** arrow button (Space+dot4) until Save Conversations is highlighted. Press the YES button (Space+dot8) to select.

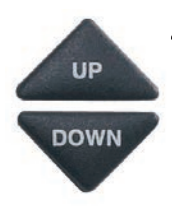

4. Press UP (Space+dot1) or DOWN (Space+dot4) arrow button to turn SAVE CONVERSATIONS on or off.

> Save Conversations On saves conversation captions after the call is finished and the phone is hung up.

Save Conversations Off erases the conversation captions after every call.

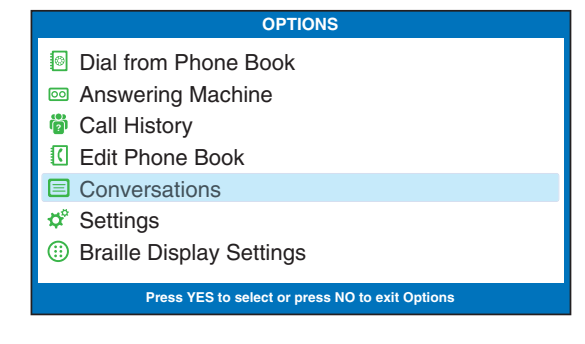

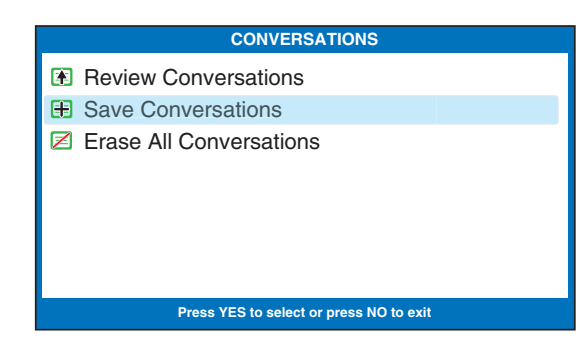

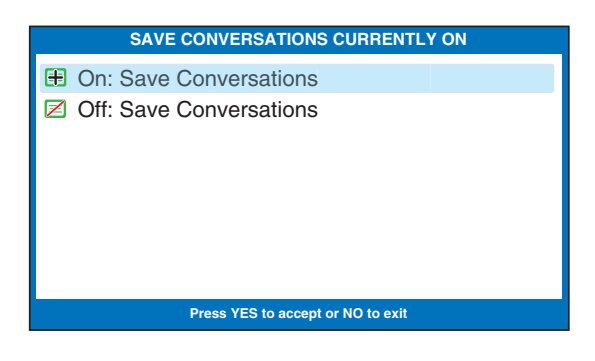

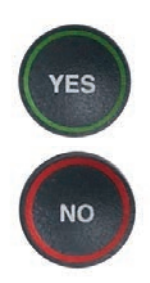

5. After you've made your selection, press the YES button (Space+dot8) to accept or the NO button (Space+dot7) to exit out of Conversation Options.

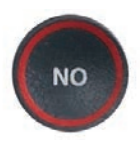

6. Press the NO button (Space+dot7) repeatedly to exit out of the menu system.

NOTE: *This setting will remain On/Off until you change it again.*

NOTE: *Your CapTel phone holds up to 500 lines of captions in conversation memory. If the conversation memory fills up entirely, older captions will be erased as newer captions come in. If the power is interrupted to your CapTel phone, conversations stored in memory will be erased.*

## Erasing All Conversations

You can erase all conversation captions stored in memory. To delete your saved conversations:

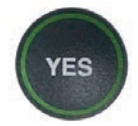

 1. With the handset hung up, press the YES button (Space+dot8) for the Options menu.

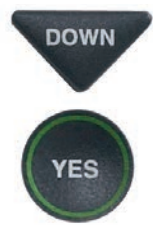

**DOWN** 2. Press the **DOWN** arrow button (Space+dot4) repeatedly until Conversations is highlighted. Press the YES button (Space+dot8) to accept.

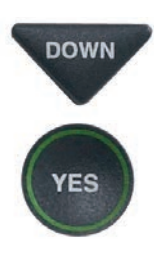

- DOWN 3. Press the **DOWN** arrow button (Space+dot4) until Erase All Conversations is highlighted. Press the YES button (Space+dot8) to accept.
- **YES**
- 4. The display screen asks Would You Like to Erase All Conversations? Press the YES button (Space+dot8) to erase captions. Or, press the NO button (Space+dot7) to exit.

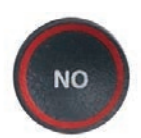

 5. Press the NO button (Space+dot7) repeatedly to exit out of the menu system.

#### **OPTIONS**

- Dial from Phone Book
- $\textcircled{a}$  Answering Machine
- **<sup>3</sup>** Call History
- Edit Phone Book
- Conversations
- Settings
- **Braille Display Settings**

**Press YES to select or press NO to exit Options**

#### **CONVERSATIONS**

- Review Conversations
- **E** Save Conversations

#### Erase All Conversations

**Press YES to select or press NO to exit**

Would You Like to Erase All Conversations?

**Press YES to accept or NO to exit**

#### **CONVERSATION OPTIONS**

Conversation Memory is Empty
### Changing the Conversation Font Style

You can change the font style of the conversation captions to a font that you see most easily. You need to change the font style before or after a call; you cannot change the font style during a live captioned call.

NOTE: *Changing the font style applies only to conversation captions. The font size and style for your CapTel 880iB Options menu always remains the same.* 

To change the conversation font style:

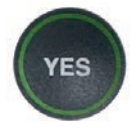

 1. With the handset hung up, press the YES button (Space+dot8) for the Options menu.

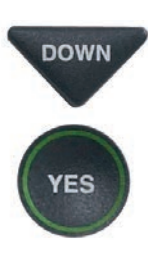

- DOWN 2. Press the **DOWN** arrow button (Space+dot4) repeatedly until Settings is highlighted. Press the YES button (Space+dot8) to select.
- **DOWN YES**
- 3. Press the DOWN arrow button (Space+dot4) repeatedly until Display Settings is highlighted. Press the YES button (Space+dot8) to select.

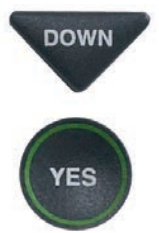

**DOWN** 4. Press the **DOWN** arrow button (Space+dot4) until Set Conversation Font Style is highlighted. Press the YES button (Space+dot8) to select.

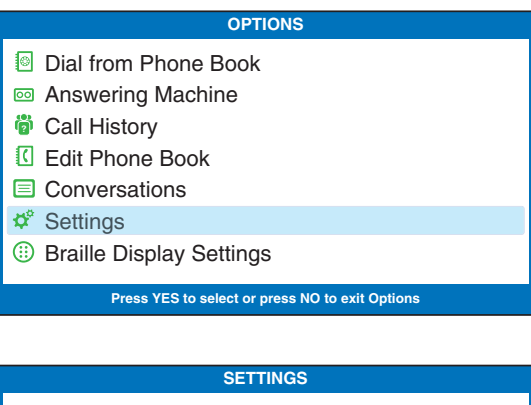

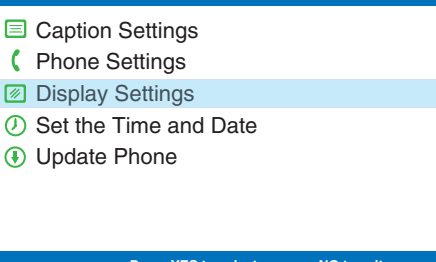

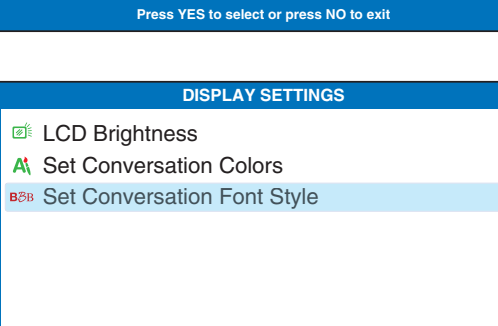

**Press YES to select or press NO to exit**

 5. The display screen shows the font style choices, and shows an example of the current font style setting.

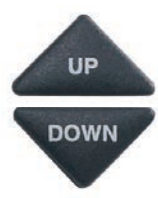

6. Press UP or DOWN arrow buttons (Space+dot1 or Space+dot4) to highlight a different font style. The display screen shows you an example of the font

style that is highlighted.

Arial Tiresias Use  $\triangle$  or  $\nabla$  to select Conversation Fonts **Press YES to accept Font or NO to exit SET CONVERSATION FONT STYLE** Arial Tiresias

> Use **A** or  $\blacktriangledown$  to select Conversation Fonts **Press YES to accept Font or NO to exit**

**SET CONVERSATION FONT STYLE**

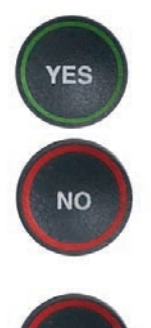

**NO** 

- 7. When you've selected the font style you want to use, press the YES button (Space+dot8) to accept or press the NO button (Space+dot7) to exit.
	- 8. Press the **NO** button (Space+dot7) repeatedly to exit out of the Options menu.

#### Setting the Color of the Conversation Captions

If you are able to view some colors better than others, you can change the color of the caption font and the background color on the display screen to a color combination that is easiest for you to see. You need to set the conversation colors before or after a call. You cannot change the caption colors during a live captioned call. We recommend a sighted assistant help with this process.

NOTE: *Changing the font colors applies only to conversation captions. The font size and style for your CapTel 880iB Options menu always remains the same.* 

To change the caption font, background, or correction colors:

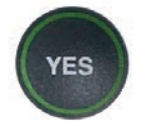

 1. With the handset hung up, press the YES button (Space+dot8) for the Options menu.

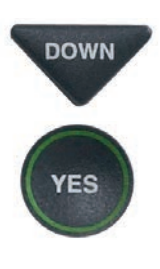

**DOWN** 2. Press the **DOWN** arrow button (Space+dot4) repeatedly until Settings is highlighted. Press the YES button (Space+dot8) to select.

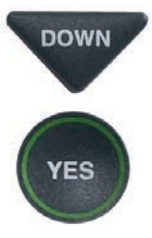

DOWN 3. Press the **DOWN** arrow button (Space+dot4) repeatedly until Display Settings is highlighted. Press the YES button (Space+dot8) to select.

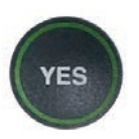

 4. Press the DOWN arrow button (Space+dot4) repeatedly until Set Conversation Colors is highlighted. Press the YES button (Space+dot8) to select.

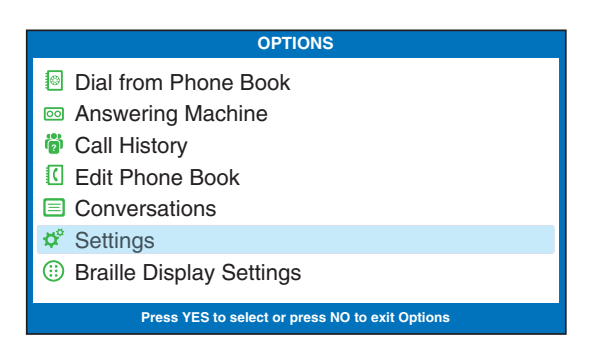

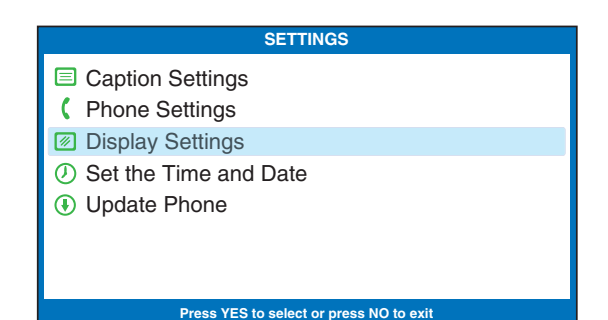

**DISPLAY SETTINGS E** LCD Brightness A Set Conversation Colors BBB Set Conversation Font Style **Press YES to select or press NO to exit**

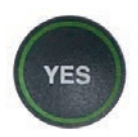

5. The display screen shows what the current text color and background color are set to, with an  $\triangleright$  pointing toward the Text Color setting. Press the YES button (Space+dot8) to select Text Color.

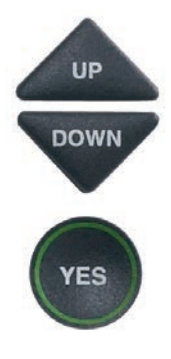

- 6. A color palette appears on the bottom of the display. Use the UP and **DOWN** arrow buttons (Space+dot1 or Space+dot4) to move through the various font color choices. When you find a font color you prefer, press the **YES** button (Space+dot8) to accept.
- **UP DOWN**

**NO** 

- 7. The display  $\blacktriangleright$  moves down to indicate Background Color. Press the UP and DOWN arrow buttons (Space+dot1 and Space+dot4) to move through the various background color choices. When you find a background color you prefer, press the YES button (Space+dot8) to accept.
- 8. Press the **NO** button (Space+dot7) repeatedly to exit out of the menu system.

NOTE: *During this process, your Braille display will say "VIEW ON CAPTEL".*

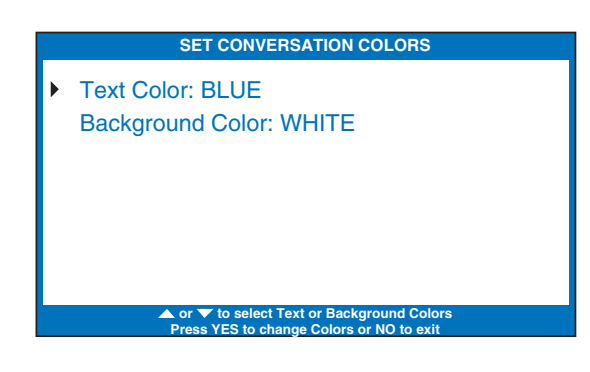

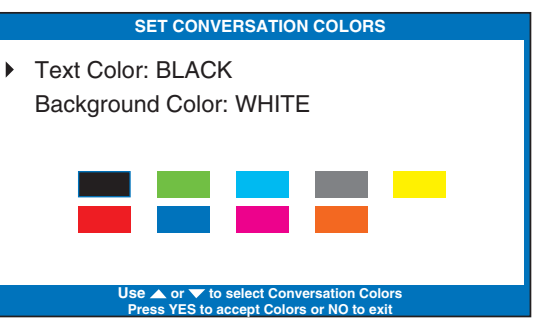

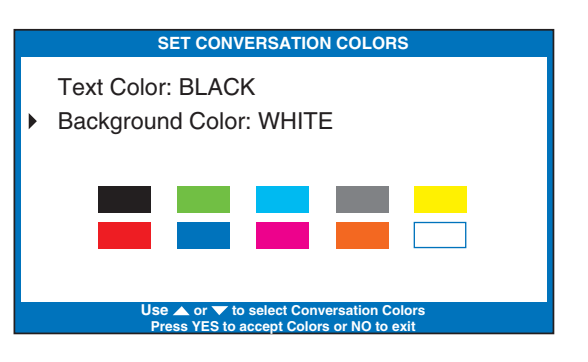

### Adjusting the Brightness of the Display Screen

You can adjust the brightness of your *CapTel* 880iB display screen to make it easier to read in well-lit or dimly-lit environments.

NOTE: *You need to adjust the brightness of the Display Screen before or after a call. You cannot set the display screen brightness during a live captioned call.*

To adjust the brightness of the Display Screen:

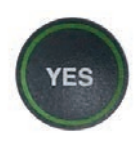

1. With the handset hung up, press the YES button (Space+dot8) for the Options menu.

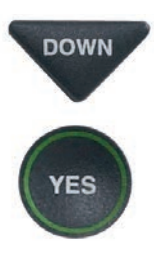

- DOWN 2. Press the **DOWN** arrow button (Space+dot4) repeatedly until Settings is highlighted. Press the YES button (Space+dot8) to select.
- DOWN 3. Press the **DOWN** arrow button (Space+dot4) repeatedly until Display Settings is **YES**
- highlighted. Press the YES button (Space+dot8) to select. DOWN 4. Check that **LCD Brightness** is highlighted. Press the YES

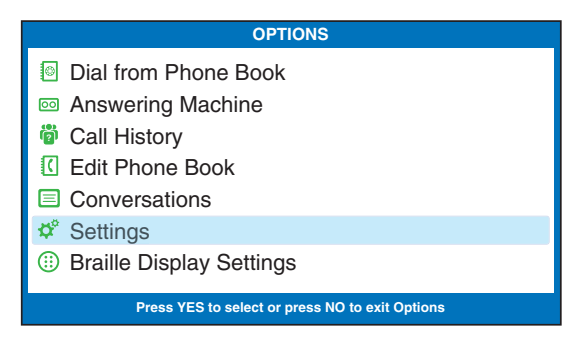

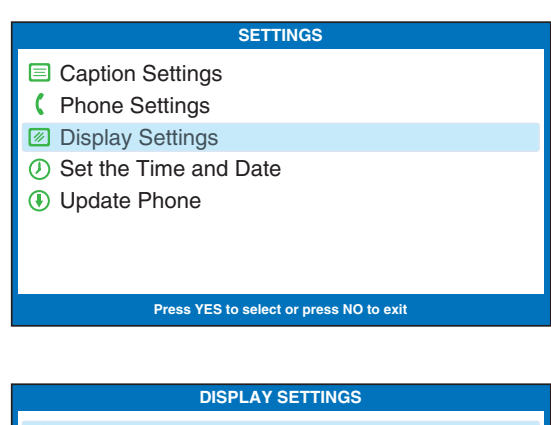

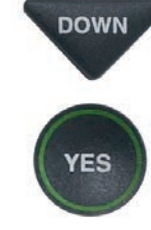

button (Space+dot8) to select.

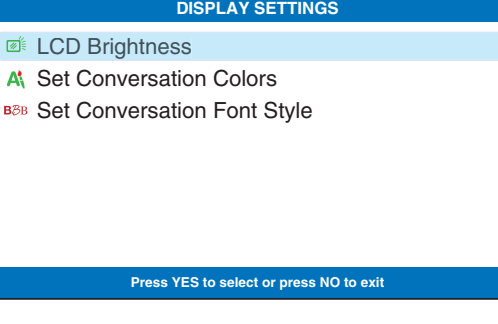

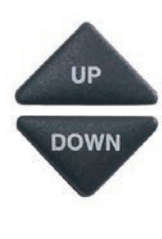

**/ES** 

 $\frac{1}{2}$  5. The display screen shows what the current brightness level is set to: Minimum, Medium, or Maximum. Use the UP (Space+dot1) and DOWN (Space+dot4) arrow buttons to highlight the level of brightness you would like. Press the YES button (Space+dot8) to select.

> NOTE: *The display screen will change brightness levels as you select the options.*

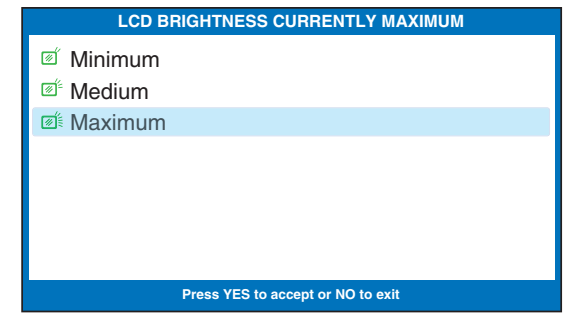

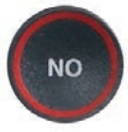

 6. Press the NO button (Space+dot7) repeatedly to exit out of the Options menu.

# SECTION 4 | Call History

*This section explains how to use Call History to know who has called you and to be alerted to any incoming calls that you may have missed.*

TOPICS:

**E** Using Call History to Review Recent Calls

#### **Example 2 III Caller ID Entries**

NOTE: *Call History requires Caller ID service from your phone company. If your phone service does not include Caller ID, you will not be able to use Call History with your CapTel 880iB.*

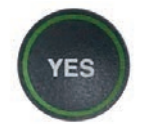

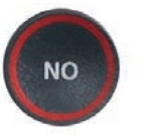

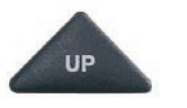

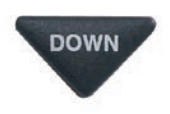

(Space+dot8) (Space+dot7) (Space+dot1) (Space+dot4)

### Using Call History to Review Recent Calls

Your *CapTel* 880iB phone keeps a list of the most recent incoming phone calls, including calls you may have missed. Your *CapTel* phone stores up to 99 incoming phone calls.

The *CapTel* display screen automatically displays the phone number of the person who called you most recently, even if you were not there to answer the call. Depending on your Caller ID service, the display screen may also list the name of the caller. To review other callers' information saved in Call History, press the DOWN arrow button to scroll back through recently received calls.

#### Missed Calls

Any unanswered calls appear as New Calls in the display screen. To review missed calls:

- 1. If there is Caller ID information, your Braille display shows the time  $+ C$ .
- 2. Press C on your Braille display to review Caller ID information.

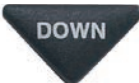

3. Use the **DOWN** arrow button (Space+dot4) to move backwards through previous call listings. It may take multiple DOWN arrow (Space+dot4) presses to read the entire Caller ID record.

NOTE: *You need to scroll through the entire Caller ID record before you can "skip" to an earlier Caller ID record. Once you've read each line of a Caller ID entry, you can press the UP arrow button (Space+dot1) to review earlier calls.*

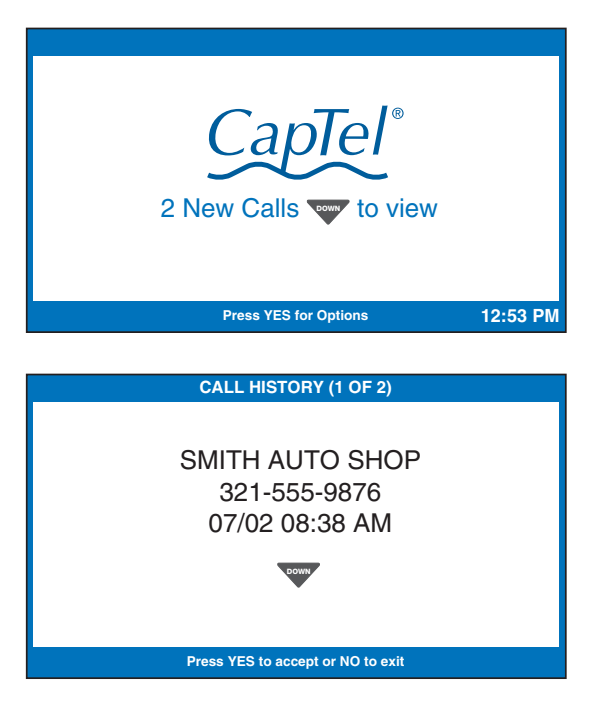

#### Previous Calls

You can review Call History information from previous calls at any time. To review recent calls in Call History:

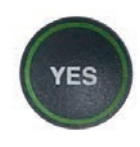

 1. With the handset hung up press the YES button (Space+dot8) for the Options menu.

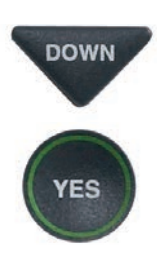

- **DOWN** 2. Press the **DOWN** arrow button (Space+dot4) repeatedly until Call History is highlighted. Press the YES button (Space+dot8) to accept.
	- 3. The *CapTel* display screen displays a list of phone numbers of calls to your *CapTel* 880iB, listing the most recent call first and going back in chronological order.
- $_{\text{Down}}$  4. Use the **DOWN** (Space+dot4) arrow button to move backward through previous call listings.

NOTE: *You can delete Caller ID entries as you review them by pressing the YES button.*

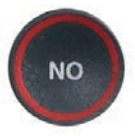

 5. When you are done, press the NO button (Space+dot7) repeatedly to exit out of Call History.

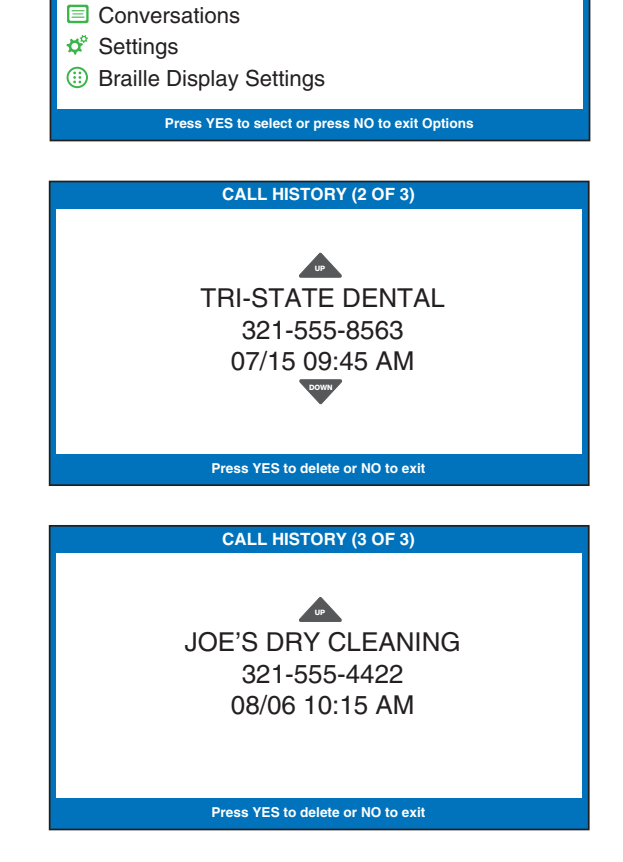

**OPTIONS**

Dial from Phone Book  $\textcircled{a}$  Answering Machine Call History **? C** Edit Phone Book

## Clearing All Caller ID Entries

You can delete individual Caller ID entries as you review them (refer to page 44) or you can erase all Caller ID records at one time.

To clear (delete) all Caller ID entries:

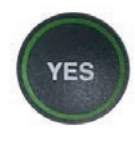

 1. With the handset hung up, press the YES button (Space+dot8) for the Options menu.

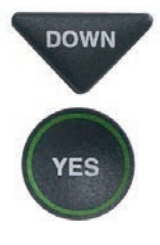

DOWN 2. Press the **DOWN** arrow button (Space+dot4) repeatedly until Call History is highlighted. Press the YES button (Space+dot8) to select.

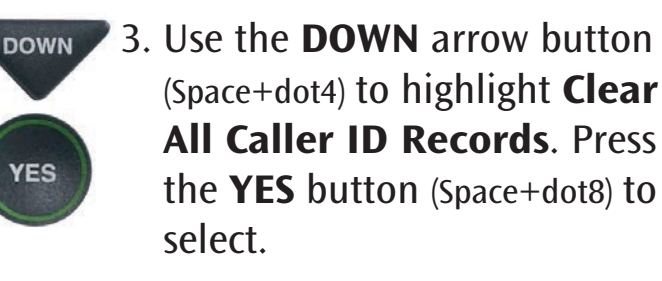

**YES** 

YES

 4. The display asks Would You Like to Clear All Caller ID? Press the YES button (Space+dot8) to erase all Caller ID listings.

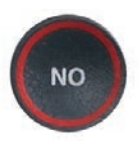

5. Press the **NO** button (Space+dot7) repeatedly to exit out of the Options menu.

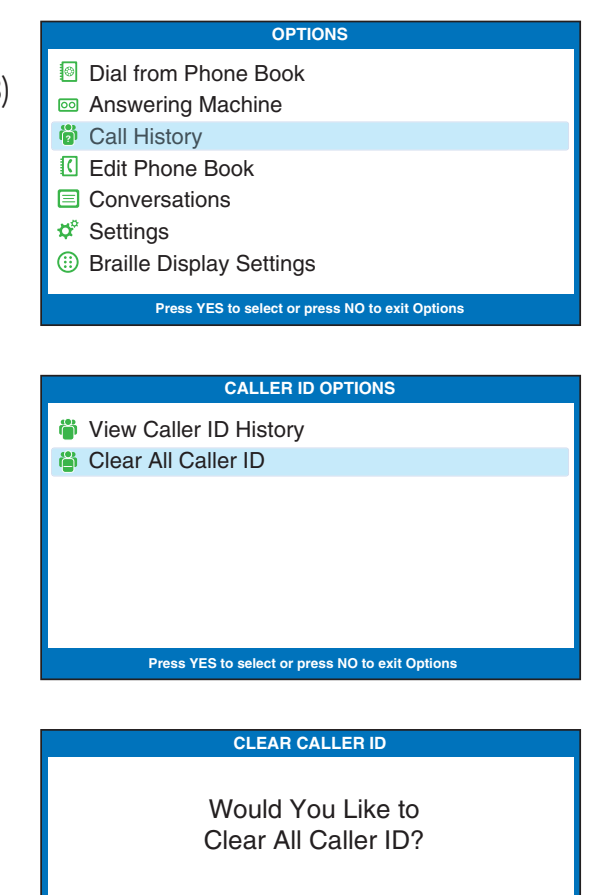

**Press YES to accept or NO to exit** 

#### Using the Answering Machine SECTION 5

*This section explains how to use the built-in Answering Machine to be alerted to messages that people leave for you. You can hear the voice recording and read captions of the message on your Braille display.*

TOPICS:

- **Turning Answering Machine On/Off**
- **Example 2 Playing Your Answering Machine Messages**
- **Exercise 2.5 In Messages**
- **Recording a Personal Greeting Message**
- **Example 1** Setting the Number of Rings Before Answering
- **E** Making Incoming Messages Audible/Silent
- **External Answering Machine Messages**

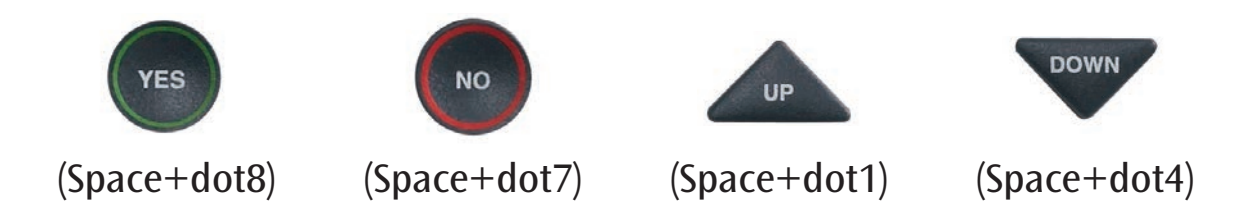

# Turning Answering Machine On/Off

Your *CapTel* phone comes with a built-in answering machine that will answer calls and take messages for you when you are unavailable. The Answering Machine records both the voice message and captions, so that you can listen to the message with the benefit of reading the captions. Up to 63 recordable messages can be saved, each message can be up to 2 minutes long.

To turn the Answering Machine On:

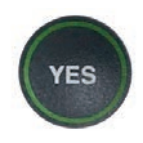

 1. With the handset hung up, press the YES button (Space+dot8) for the Options menu.

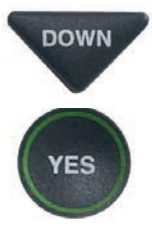

DOWN 2. Press the **DOWN** arrow button (Space+dot4) until Answering Machine is highlighted. Press the YES button (Space+dot8) to select.

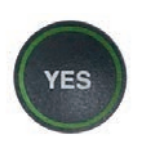

 3. Check that Answering Machine On/Off is highlighted. Press the YES button (Space+dot8) to select.

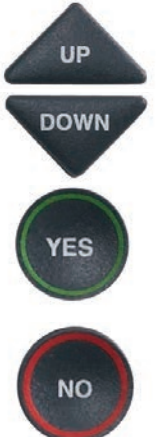

- 4. Use the UP (Space+dot1) or DOWN (Space+dot4) arrow buttons to highlight Answering Machine On or Off. Press the **YES** button (Space+dot8) to select.
	- 5. Press the NO button (Space+dot8) repeatedly to Exit.

The Answering Machine will stay on or off until you change this setting.

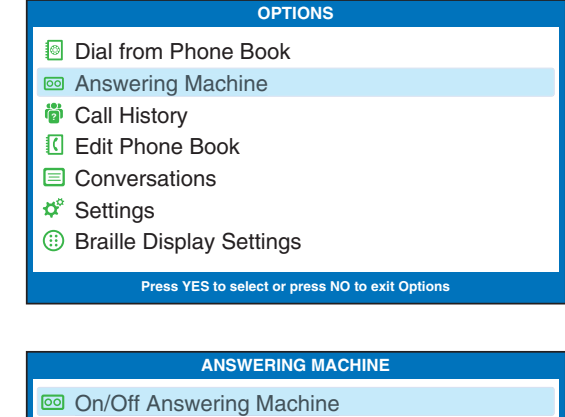

- **Play Messages**
- **<sup>-</sup><sup>®</sup>** Clear All Messages
- **Greeting Message**
- Settings Answering Machine
- Caption External Ans Machine

**Press YES to select or press NO to exit**

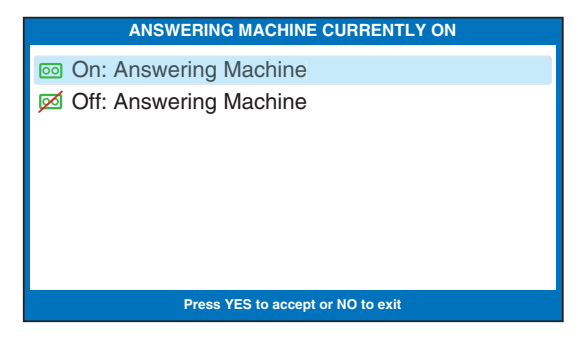

## Playing your Answering Machine Messages

You can listen to your Answering Machine messages over the *CapTel* handset and read captions of the messages line-by-line on your Braille display reader.

NOTE: *The captions on your Braille display reader will not be "in sync" with the voice recording. You need to scroll through the messages manually or by using Auto-Scroll mode on your Braille display reader.*

#### Option 1: From *CapTel* Display Screen

1. The *CapTel* display indicates when there are new messages waiting for you. Your Braille display will say the time  $+$  M.

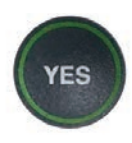

- 2. Lift the *CapTel* handset, then press the YES button (Space+dot8) on your Braille display to start playing messages.
- 3. Read the message line-by-line on your Braille display, press the DOWN arrow button (Space+dot4) to advance to the next line as needed. If you are set to Auto-scroll, each line of captions will pause then advance in regular intervals.

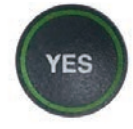

**NO** 

- 4. To restart the message (voice and captions), press the YES button (Space+dot8).
- 5. To skip to the next message, press the NO button (Space+dot7).

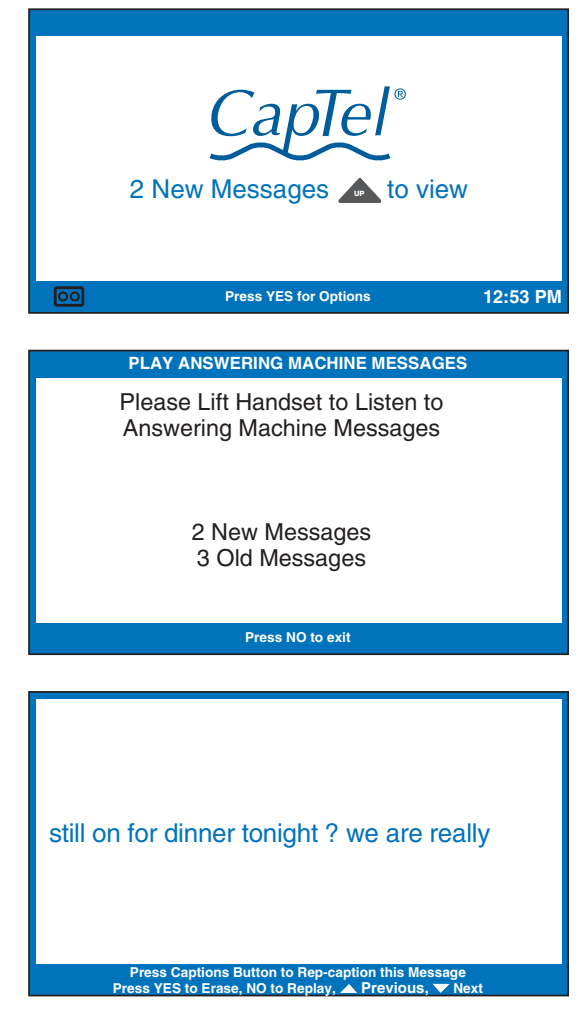

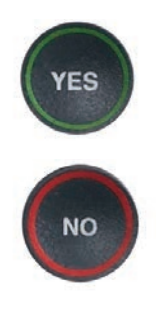

6. Once you review an Answering Machine message, *CapTel* asks "RECAPTION THIS MESSAGE?". This is helpful if you notice a word error in the original captions. It allows you to replay the message with a new captioning session. To reception the message, press the YES button (Space+dot8) on your Braille display.

 If you do not wish to reception the message, press the NO button. The display asks "Delete this message?" Press the YES button (Space+dot8) to delete.

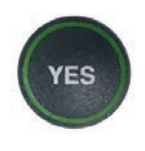

7. Once you have reviewed your messages, hang up the *CapTel* handset to exit Answering Machine.

**FINISHED PLAYING MESSAGES** Hang Up the Phone to Exit

#### Option 2: From the Options Menu

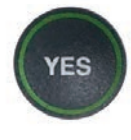

 1. With the handset hung up, press the YES button (Space+dot8) for the Options menu.

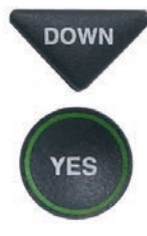

**DOWN** 2. Press the **DOWN** arrow button (Space+dot4) until Answering Machine is highlighted. Press the YES button (Space+dot8) to select.

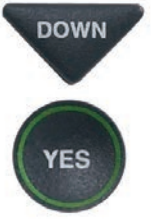

- **DOWN** 3. Press the **DOWN** arrow button (Space+dot4) to highlight Play Messages. Press the YES button (Space+dot8) to select.
	- 4. Lift the *CapTel* handset and listen to your messages.
- 
- **DOWN** 5. Read the message line-by-line on your Braille display, press the DOWN arrow button (Space+dot4) to advance to the next line as needed. If you are set to Auto-scroll, each line of captions will pause then advance in regular intervals.

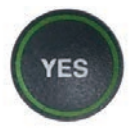

- 6. To restart the message (voice and captions), press the YES button (Space+dot8).
- 7. To skip to the next message, press the **NO** button (Space+dot7).

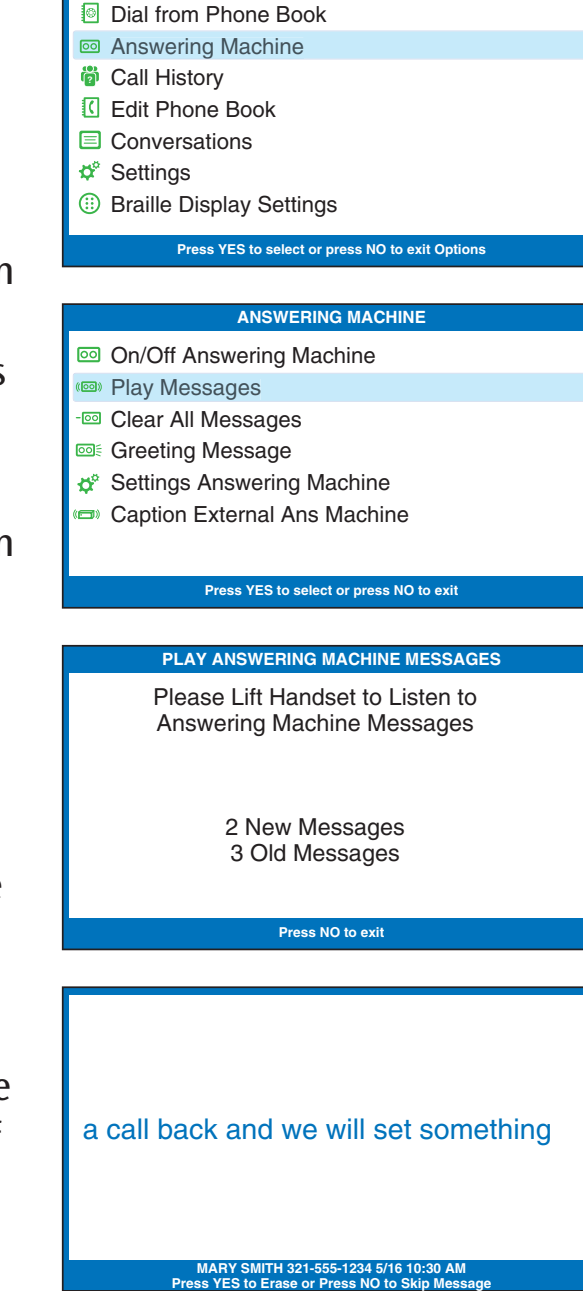

**OPTIONS**

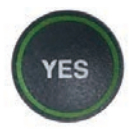

8. Once you review an Answering Machine message, *CapTel* asks "RECAPTION THIS MESSAGE?". This is helpful if you notice a word error in the original captions. It allows you to replay the message with a new captioning session. To reception the message, press the YES button (Space+dot8) on your Braille display.

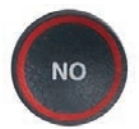

 If you do not wish to reception the message, press the NO button. The display asks "Delete this message?" Press the YES button (Space+dot8) to delete.

9. Once you have reviewed your messages, hang up the *CapTel* handset to exit Answering Machine.

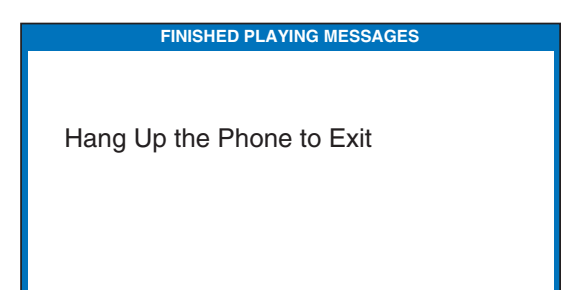

## Clearing All Messages

In addition to erasing messages one at a time as you play them, you can also erase all your saved Answering Machine messages at one time.

To clear all your Answering Machine messages:

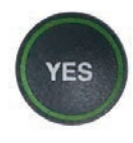

 1. With the handset hung up, press the YES button (Space+dot8) for the Options menu.

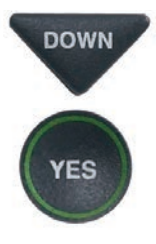

- **DOWN** 2. Press the **DOWN** arrow button (Space+dot4) until Answering Machine is highlighted. Press the YES button (Space+dot8) to select.
- DOWN 3. Press the **DOWN** arrow button (Space+dot4) repeatedly to highlight Clear All Messages. Press the YES button (Space+dot8) to select.

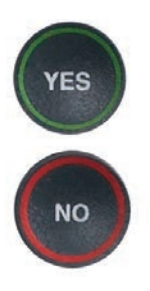

**ES** 

- 4. Press the YES button (Space+dot8) to erase all saved Answering Machine messages. If you don't want to erase all messages, press the NO button (Space+dot7) to exit.
- 5. *CapTel* confirms that your Answering Machine messages have been erased.

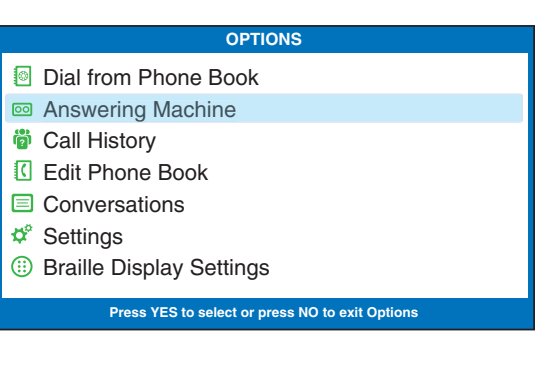

#### **ANSWERING MACHINE**

- on/Off Answering Machine
- **Play Messages**
- **Example Clear All Messages**
- **SIGREET Greeting Message**
- Settings Answering Machine
- Caption External Ans Machine

**Press YES to select or press NO to exity** 

#### **CLEAR MESSAGES**

Press YES to Erase All Answering Machine Messages Press NO to exit

**Press YES to accept or NO to exit**

#### Recording a Personal Greeting Message

Before you begin making/receiving calls, you may want to record a personal greeting message for the *CapTel* 880iB Answering Machine. If you do not want to record a personal greeting, the Answering Machine will use a prerecorded greeting that says, "*Hello. No one is available to take your call. Please leave a message after the tone.*"

To record a personal greeting message:

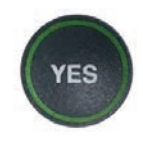

- 1. With the handset hung up, press the YES button (Space+dot8) for the Options menu.
- **/ES** 
	- DOWN 2. Press the **DOWN** arrow button (Space+dot4) to highlight Answering Machine. Press the YES button (Space+dot8) to select.
- YES
	- DOWN 3. Press the **DOWN** arrow button (Space+dot4) to highlight Greeting Message. Press the YES button (Space+dot8) to select.

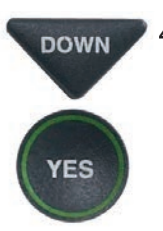

**DOWN** 4. Press the **DOWN** arrow button (Space+dot4) to highlight Record New Greeting. Press the YES button (Space+dot8) to select.

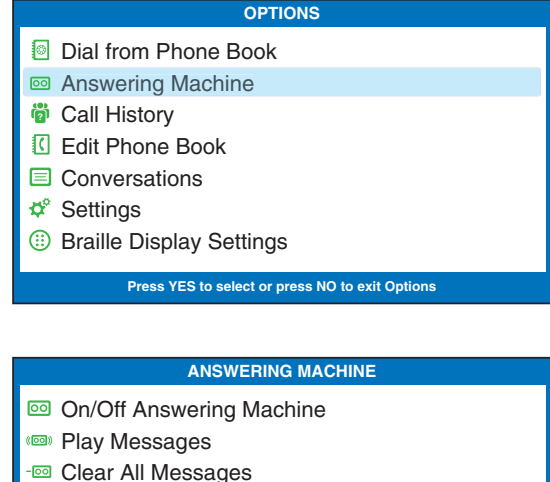

- **Greeting Message**
- Settings Answering Machine
- Caption External Ans Machine

**Press YES to select or press NO to exit**

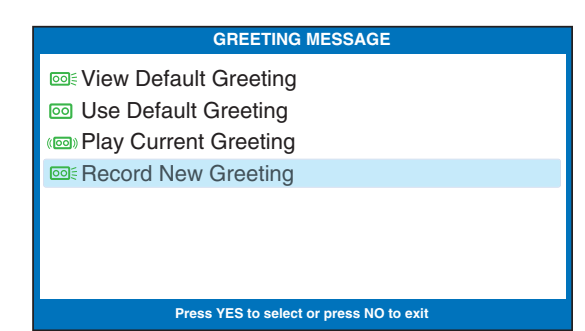

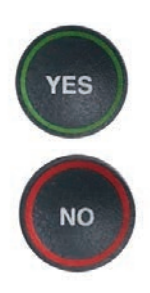

- 5. Lift the *CapTel* handset. Press the YES button (Space+dot8) to start recording. Or press the NO button (Space+dot7) to exit.
- 6. Speak into the handset to record your greeting message. While recording, your Braille display says "RECORDING HANG UP PHONE TO EXIT"

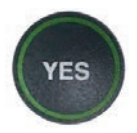

7. When you are finished, press the YES button (Space+dot8) to stop. Your new message will be played back over the handset for you to review.

 If you'd like to re-record your greeting, press the NO button (Space+dot7) to begin recording again.

8. When you are satisfied with your new greeting, hang up the telephone handset. *CapTel* will send out your personal greeting whenever the Answering Machine picks up a call.

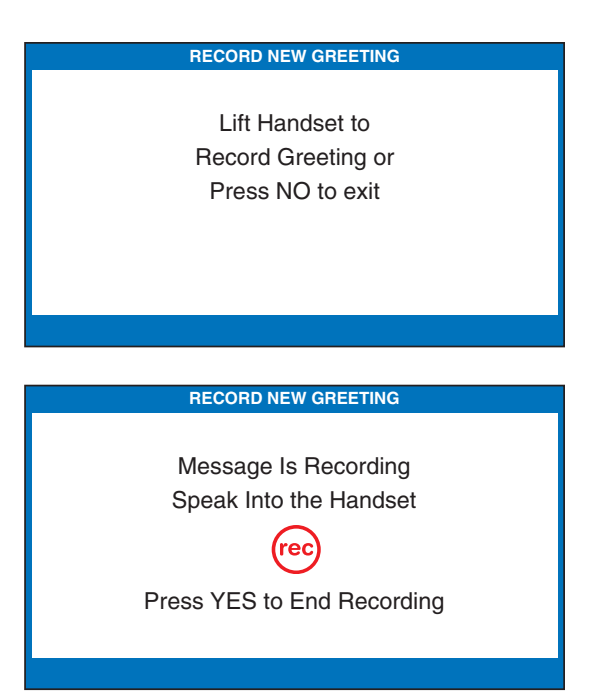

#### Setting the Number of Rings Before Answering

You can set the approximate number of times the *CapTel* will ring before the Answering Machine answers the call. The default setting is four (4) rings, but you can set it to be any number of rings between three and eight.

NOTE: *The ring count may be slightly different in telephone systems that use "distinctive" ring patterns. Please experiment with this setting as needed for your specific phone system.* 

To set the number of rings before answering:

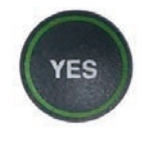

 1. With the handset hung up, press the YES button (Space+dot8) for the Options menu.

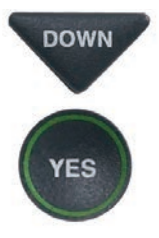

- **DOWN** 2. Press the **DOWN** arrow button (Space+dot4) until Answering Machine is highlighted. Press the YES button (Space+dot8) to select.
- - 3. Press the DOWN arrow button (Space+dot4) repeatedly until Answering Machine Settings is highlighted. Press the YES button (Space+dot8) to accept.

![](_page_55_Figure_10.jpeg)

4. Check that Answer Ring Count is highlighted. Press the YES button (Space+dot8) to accept.

![](_page_55_Figure_12.jpeg)

**Press YES to select or press NO to exit**

![](_page_56_Picture_0.jpeg)

5. Use the UP or DOWN arrow buttons (Space+dot1 or Space+dot4) to select the number of rings, from 3 rings up to 8 rings. Press the YES button (Space+dot8) to select.

![](_page_56_Picture_87.jpeg)

 6. Press the NO button (Space+dot7) repeatedly to exit.

On incoming calls, your *CapTel* phone will ring this number of times before the Answering Machine picks up the call.

# Making Incoming Messages Audible/Silent

Just like with other Answering Machines, you can "screen" callers by having incoming messages played aloud on the *CapTel* phone for you to hear and read before you answer the call. While this is a convenient feature, there may be times when you do not want incoming messages to be played aloud, but instead taken silently for you to review at a later time. The default setting is for incoming messages to be muted (silent).

To make incoming calls audible or set them to be silent:

![](_page_57_Picture_3.jpeg)

1. With the handset hung up, press the YES button (Space+dot8) for the Options menu.

![](_page_57_Picture_5.jpeg)

- DOWN 2. Press the **DOWN** arrow button (Space+dot4) until Answering Machine is highlighted. Press the YES button (Space+dot8) to select.
- - DOWN 3. Press the **DOWN** arrow button (Space+dot4) repeatedly until Answering Machine Settings is highlighted. Press the YES button (Space+dot8) to accept.

![](_page_57_Picture_9.jpeg)

**DOWN** 4. Press the **DOWN** arrow button (Space+dot4) so that Incoming Message is highlighted. Press the YES button (Space+dot8) to accept.

![](_page_57_Figure_11.jpeg)

**Press YES to select or press NO to exit**

![](_page_58_Picture_0.jpeg)

5. Press the UP or DOWN arrow button (Space+dot1 or Space+dot4) to highlight Incoming Messages Audible or Muted.

Incoming Messages Audible: will play incoming messages aloud on the *CapTel* phone as the message is being taken for you to hear/screen as they are recorded.

Incoming Messages Muted: will take incoming messages silently, you will not be able to hear the message as it is being taken. You will be able to hear and review the message after it has been recorded.

![](_page_58_Picture_76.jpeg)

### Caption External Answering Machine Messages

Your *CapTel* 880iB can also display captions of messages that callers leave on your external voice answering machine. External answering machines are separate devices that you connect to your *CapTel* by a telephone line.

To get captions of your external answering machine messages:

![](_page_59_Picture_3.jpeg)

 $\sum_{\text{YES}}$  1. With the handset hung up, press the YES button (Space+dot8) for Options.

![](_page_59_Picture_5.jpeg)

**POWN** 2. Press the **DOWN** arrow button (Space+dot4) until Answering Machine is highlighted. Press the YES button (Space+dot8) to select.

![](_page_59_Picture_7.jpeg)

**DOWN** 3. Press the **DOWN** arrow button (Space+dot4) repeatedly until Caption External Ans Machine is highlighted. Press the YES button (Space+dot8) to accept.

![](_page_59_Picture_9.jpeg)

- 4. The display indicates that *CapTel* is ready to caption messages. Press the YES button (Space+dot8) to accept.
- 5. Lift the *CapTel* handset, and place it next to your answering machine speaker. Make sure the mouth-piece of the handset is next to the speaker of your answering machine. While you do this, your *CapTel* connects to the captioning service.

![](_page_59_Figure_12.jpeg)

#### **88 On/Off Answering Machine Research Play Messages <sup>-</sup><sup>©</sup>** Clear All Messages **Greeting Message**

- Settings Answering Machine
- Caption External Ans Machine

#### **Press YES to select or press NO to exit**

#### **CAPTION EXTERNAL ANS MACHINE**

Caption External Answering Machine Messages

#### **Press YES to accept or NO to exit**

Place Handset Mouthpiece Next To Answering Machine Speaker

6. The display indicates when captions are ready. Press the "PLAY" button on your answering machine to play the messages aloud.

 Your *CapTel* will display captions of the answering machine messages as they are played, for you to read on your Braille display. During this time, you may operate your answering machine the same way you normally do, using the answering machine features such as play, re-play, delete, or save messages.

7. When you are done listening to your messages/reading captions, hang up the *CapTel* handset.

you get a chance please call me back

**Press**  $\triangle$  **to Review the Conversation** 

# SECTION 6 Using the Phone Book

*This section explains how to save frequently-called phone numbers into your phone book for easy dialing.*

![](_page_61_Figure_2.jpeg)

![](_page_61_Picture_3.jpeg)

# Adding a New Contact to your Phone Book

You can save 97 names and phone numbers in the *CapTel* 880iB Phone Book. To add a new contact to the Phone Book:

![](_page_62_Picture_2.jpeg)

1. With the handset hung up, press the YES button (Space+dot8) for the Options menu.

![](_page_62_Picture_4.jpeg)

**YES** 

- 2. Press the DOWN arrow button (Space+dot4) repeatedly until Edit Phone Book is highlighted. Press the YES button (Space+dot8) to select.
	- 3. Press the DOWN arrow button (Space+dot4) until Add a New Contact is highlighted. Press the YES button (Space+dot8) to select.
	- 4. Type the name of the contact using your Braille display reader.

TIP: *Press the DOWN arrow button (Space+dot4) for a backspace. Press the Space button to add a space.* 

![](_page_62_Picture_9.jpeg)

5. Once you have entered the contact name, press the YES button (Space+dot8) to advance to the Number section.

![](_page_62_Picture_199.jpeg)

![](_page_62_Picture_12.jpeg)

![](_page_63_Picture_0.jpeg)

6. Enter in the phone number on your Braille display reader. Use the DOWN arrow button (Space+dot4) to backspace. *CapTel* automatically inserts a hyphen as you enter the phone number.

> NOTE: *If a dialing prefix is required to get an outside line, enter in the dialing prefix first, then the phone number. Use the UP button to add a 2-second delay.*

![](_page_63_Picture_3.jpeg)

7. When you are done entering the phone number, press the YES button (Space+dot8) to save your new contact information.

![](_page_63_Picture_5.jpeg)

 Press the YES button (Space+dot8) to enter more contact names/ phone numbers, or press the NO button (Space+dot7) repeatedly to exit the menu system.

NOTE: *Phone book entries are stored alphabetically by the first letter of the name.*

Name: Mary Number: 555-1234\_

**Press YES to accept or NO to exit for Backspace, A for 2 second delay** 

**EDIT PHONE BOOK**

### Dialing a Phone Number from the Phone Book

To quickly dial any phone number listed in your Phone Book:

![](_page_64_Picture_2.jpeg)

 1. With the handset hung up, press the YES button (Space+dot8) for the Options menu.

![](_page_64_Picture_4.jpeg)

 2. Make sure Dial from Phone Book is highlighted. Press the YES button (Space+dot8) to select.

![](_page_64_Picture_6.jpeg)

- 3. The display screen indicates the first contact name and number listed in your Phone Book. Use the UP (Space+dot1) and DOWN (Space+dot4) arrows to move through the contacts in your Phone Book.
	- 4. When the display shows the contact listing you want to dial, simply lift the handset. The *CapTel* phone will dial the number for you automatically.

![](_page_64_Picture_167.jpeg)

**OPTIONS**

## Editing an Existing Contact in the Phone Book

#### To make changes to an existing contact in the Phone Book:

![](_page_65_Picture_2.jpeg)

1. With the handset hung up, press the YES button (Space+dot8) for the Options menu.

![](_page_65_Picture_4.jpeg)

- DOWN 2. Press the **DOWN** arrow button (Space+dot4) repeatedly until Edit Phone Book is highlighted. Press the YES button (Space+dot8) to accept.
	- 3. Check that Edit Existing Contact is highlighted.
- 4. Press the YES button **YES** (Space+dot8) to select. **UP DOWN**

![](_page_65_Figure_8.jpeg)

 5. The display screen indicates the first listing in your Phone Book. Use the UP (Space+dot1) and DOWN (Space+dot4) arrow buttons to move through the various contacts in your Phone Book. When you find the contact you wish to change, press the YES button (Space+dot8) to select it.

#### **OPTIONS** Dial from Phone Book Answering Machine **<sup>3</sup>** Call History Edit Phone Book Conversations Settings **Braille Display Settings Press YES to select or press NO to exit Options**

![](_page_65_Picture_195.jpeg)

![](_page_65_Picture_12.jpeg)

![](_page_66_Picture_0.jpeg)

6. To edit the name, use the **DOWN** arrow button (Space+dot4) as a backspace to erase letters. Type the name of the contact using your Braille display.

![](_page_66_Picture_2.jpeg)

7. When you are done editing the name, press the YES button (Space+dot8) to move to the Number.

![](_page_66_Picture_4.jpeg)

 $_{\text{Down}}$  To edit the phone number, use the DOWN arrow button (Space+dot4) as a backspace to erase numbers. You can enter new/different numbers by typing them on your Braille display. Use the UP arrow button (Space+dot1) to insert a 2-second delay.

> NOTE: *If a dialing prefix is required to get an outside line, enter in the dialing prefix first, then the phone number.*

![](_page_66_Picture_7.jpeg)

8. When you are done editing the phone number, press the YES button (Space+dot8) to save your changes.

![](_page_66_Picture_9.jpeg)

9. Press the YES button (Space+dot8) to edit more contacts in your Phone Book, or press the NO button (Space+dot7) repeatedly to exit the menu system.

![](_page_66_Picture_11.jpeg)

![](_page_66_Picture_12.jpeg)

# Removing a Contact from your Phone Book

To remove a contact from your Phone Book:

![](_page_67_Picture_2.jpeg)

1. With the handset hung up, press the YES button (Space+dot8) for the Options menu.

![](_page_67_Picture_4.jpeg)

 2. Press the DOWN arrow button (Space+dot4) repeatedly until Edit Phone Book is highlighted. Press the YES button (Space+dot8) to select.

![](_page_67_Picture_6.jpeg)

DOWN 3. Press the **DOWN** arrow button (Space+dot4) repeatedly until Remove a Contact is highlighted. Press the YES button (Space+dot8) to select.

![](_page_67_Picture_8.jpeg)

4. The display screen indicates the first listing in your Phone Book. Use the UP and DOWN arrow buttons (Space+dot1 and Space+dot4) to move through the various contacts in your Phone Book until the display shows the contact listing you wish to delete.

![](_page_67_Picture_10.jpeg)

 5. Press the YES button (Space+dot8) to remove the contact listing. The name and phone number of the contact person will be deleted from the Phone Book.

![](_page_67_Picture_12.jpeg)

 6. Press the NO button (Space+dot7) repeatedly to exit out of the Options menu.

![](_page_67_Picture_14.jpeg)

![](_page_67_Picture_214.jpeg)

**Press YES to edit name or NO to exit**

# SECTION 7 Using Speed Dial Buttons

*This section tells you how to set up and use the three Speed Dial buttons on your CapTel phone.*

![](_page_68_Figure_2.jpeg)

#### About the Speed Dial Buttons

You can set up three speed dial buttons on your *CapTel* phone to easily dial your most frequently-called phone numbers. You may want to use these buttons for emergency speed dial buttons to call the fire department or police, or to quickly reach the phone numbers you call most often.

### Saving Phone Numbers in the Speed Dial Buttons

- 1. With the handset hung up, press the SPEED DIAL button you want to program.
- 2. Press the YES button (Space+dot8) to edit.
- 3. Type the name of the person you wish to add on your Braille display.
- 4. Press the YES button (Space+dot8) to advance the selection to the Number section.
	- 5. Enter in the phone number by typing the number on your Braille display. *(Note: If a dialing prefix is required to get an outside line, enter in the dialing prefix then the numbers.)* Use the DOWN arrow button (Space+dot4) to backspace. Use the UP arrow button (Space+dot1) to insert a 2-second delay. *CapTel* will automatically insert a hyphen as you enter the phone number.

![](_page_69_Picture_6.jpeg)

![](_page_69_Picture_193.jpeg)

![](_page_69_Picture_194.jpeg)

![](_page_69_Picture_9.jpeg)

SPEED **DIAL** 

**YES** 

**YES** 

6. Press the YES button (Space+dot8) to save it.

### Editing Phone Numbers in the Speed Dial Buttons

![](_page_70_Picture_1.jpeg)

- 2. Press the YES button (Space+dot8) to edit the name.
- **DOWN**

**DOWN** 

YES

- 3. Use the **DOWN** arrow button (Space+dot4) to backspace/erase letters in the current name. Type the new letter or name on your Braille display. Press the YES button (Space+dot8) when you are done editing the name.
- 4. The cursor moves to the Number entry. Use the DOWN arrow button (Space+dot4) to backspace/erase numbers in the current listing. Type the new number on your Braille display. Use the UP arrow button (Space+dot1) to insert a 2-second delay.

![](_page_70_Picture_6.jpeg)

**SPEED DIAL 1**

Name: Mary

**Press YES to accept or NO to exit** for Backspace, **A** for 2 second delay

![](_page_70_Picture_8.jpeg)

5. When you are finished making changes, press the YES button (Space+dot8) to accept.

Customer Service: 888-269-7477 *USING SPEED DIAL BUTTONS* • 69

### Dialing with the Speed Dial Buttons

![](_page_71_Picture_1.jpeg)

- CAPTIONS 1. Make sure that the **CAPTIONS** button is on (Braille display says CAPTIONS ON).
- SPEED **DIAL**
- 2. Press the SPEED DIAL key with the number that you want to call.
- 3. Lift the handset. Your *CapTel* phone will dial the phone number for you automatically.
- 4. When someone answers, use the display screen or read the Braille display for captions.

 When you are done with your call, hang up the handset.

![](_page_71_Picture_110.jpeg)
# SECTION 8 | Settings

*This section explains how to adjust settings on your phone to fit your preferences.* 

# TOPICS:

- **Example 1 Adjusting the Volume of the Ringer**
- **Example 1 Setting the Pitch of the Ringer**
- **Example 3 Turning Keypad Lights On/Off**
- **Example 2 Saving the Captions Volume**
- ! Setting your *CapTel* Phone for Tone/Pulse Dialing
- **External Knowing When the Phone Line is** Already in Use
- **Setting the Time and Date**
- **E** Using Call Waiting
- ! Dialing 911 with Your *CapTel* 880iB
- **E** Updating your *CapTel* Phone

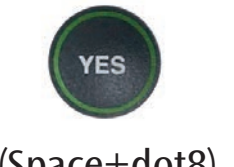

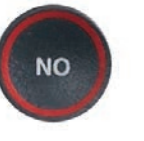

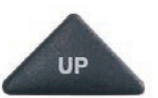

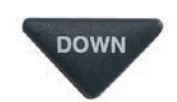

(Space+dot8) (Space+dot7) (Space+dot1) (Space+dot4)

# Adjusting the Volume of the Ringer

You can set the volume of the *CapTel* 880iB ringer to the volume that you hear best: Choose from minimum volume (105dB), medium volume (111dB), maximum volume (117dB), or Mute (turns Ringer off).

To set the Ringer volume:

**YES** 

**YES** 

YES

- 1. With the handset hung up, press the YES button (Space+dot8) for the Options menu.
- 2. Press the DOWN arrow button (Space+dot4) until Settings is highlighted. Press the YES button (Space+dot8) to select.
- DOWN 3. Press the **DOWN** arrow button (Space+dot4) to highlight Phone Settings. Press the YES button (Space+dot8) to select.
	- 4. Check that Ringer Volume is highlighted.

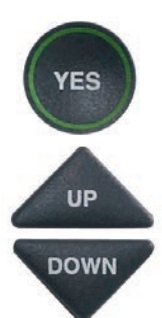

- 5. Press the YES button (Space+dot8) to select.
- 6. Press the UP (Space+dot1) or DOWN (Space+dot4) arrow button to select your desired Ringer Volume level. To turn the Ringer off entirely, select Mute.

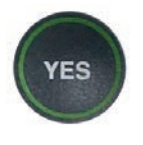

 7. When the volume setting you want is highlighted, press the YES button (Space+dot8) to accept.

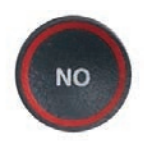

 8. Press the NO button (Space+dot7) repeatedly to exit out of the Options menu.

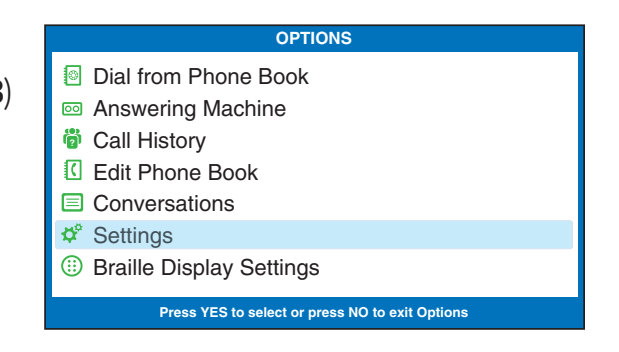

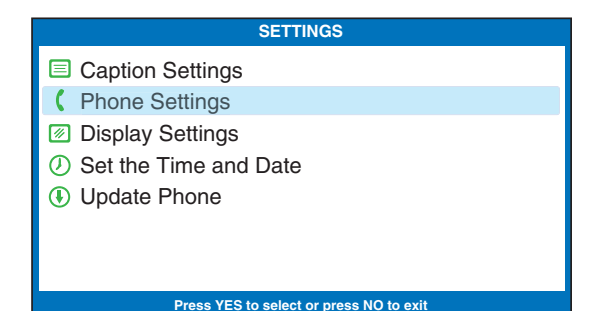

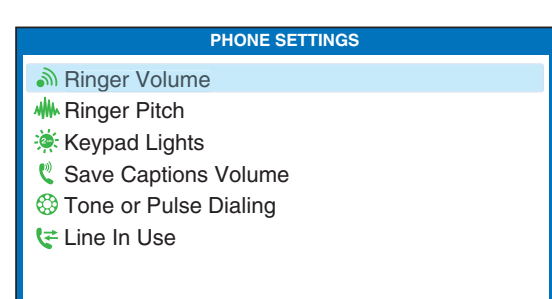

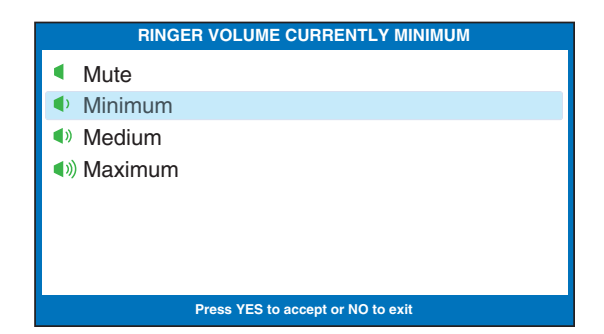

# Setting the Pitch of the Ringer

You can select the Ringer Pitch that helps you hear best, selecting from Low, Medium, or High frequency pitch.

To set the Ringer pitch:

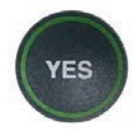

 1. With the handset hung up, press the YES button (Space+dot8) for the Options menu.

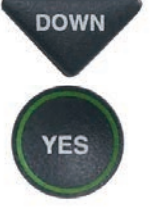

**YES** 

YES

- DOWN 2. Press the **DOWN** arrow button (Space+dot4) until Settings is highlighted. Press the YES button (Space+dot8) to select.
- **DOWN** 3. Press the **DOWN** arrow button (Space+dot4) to highlight Phone Settings. Press the YES button (Space+dot8) to select.
- **DOWN** 4. Press the **DOWN** arrow button until Ringer Pitch is highlighted. Press the YES button (Space+dot8) to select.
- **UP DOWN**
- 5. Press the UP or DOWN arrow button (Space+dot1 or Space+dot4) to select your desired Ringer Pitch level. The ringer will ring briefly as you switch levels.
- 
- **6.** When the **Ringer Pitch** level that you want is highlighted, press the YES button (Space+dot8) to accept.
- **NO**
- 7. Press the  $NO$  button (Space+dot7) repeatedly to exit out of the Options menu.

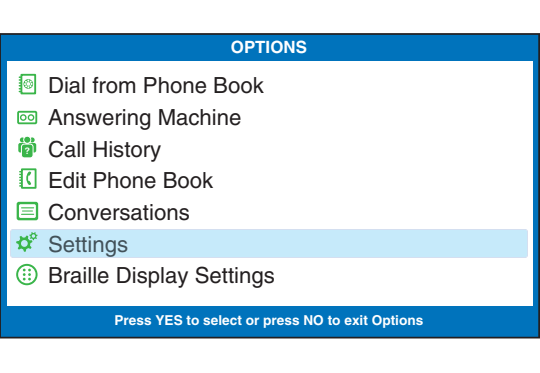

## **SETTINGS ■ Caption Settings** Phone Settings **Z** Display Settings  $\circledR$  Set the Time and Date **1** Update Phone **Press YES to select or press NO to exit**

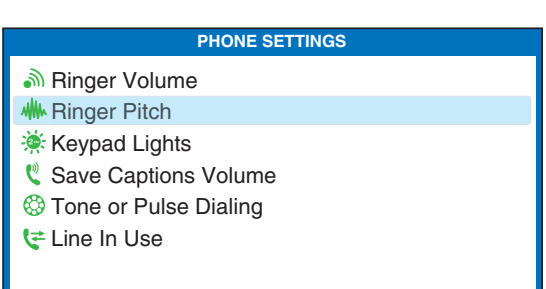

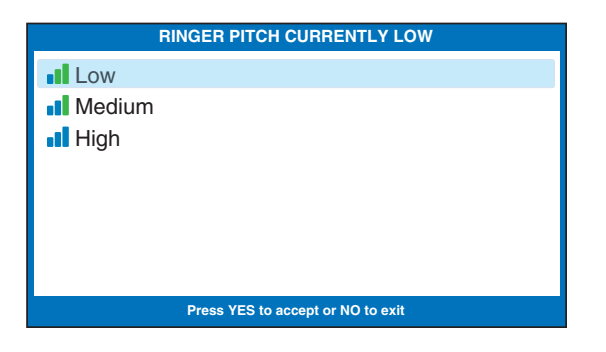

# Turning Keypad Lights On/Off

The *CapTel* 880iB dialing keypad is lit to make it easier to see the number keys. The lights on the number keypad can be turned off in the *CapTel* Options menu. When Keypad Lights Timeout is selected, the lights on the number keypad go off automatically after approximately 60 seconds of non-use.

To turn the lights on the number keypad off:

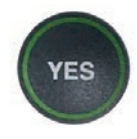

- 1. With the handset hung up, press the YES button (Space+dot8) for the Options menu.
- **YES**
- DOWN 2. Press the **DOWN** arrow button (Space+dot4) until Settings is highlighted. Press the YES button (Space+dot8) to select.
	- DOWN 3. Press the **DOWN** arrow button (Space+dot4) to highlight Phone Settings. Press the YES button (Space+dot8) to select.

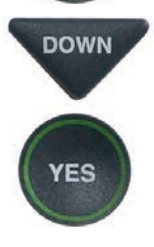

**YES** 

**DOWN** 4. Press the **DOWN** arrow button (Space+dot4) repeatedly until Keypad Lights is highlighted. Press the YES button (Space+dot8) to select.

#### **OPTIONS** Dial from Phone Book **a** Answering Machine **<sup>3</sup>** Call History Edit Phone Book Conversations  $\boldsymbol{\phi}^*$  Settings **Braille Display Settings Press YES to select or press NO to exit Options SETTINGS ■ Caption Settings** Phone Settings **Z** Display Settings Set the Time and Date

**1** Update Phone

#### **Press YES to select or press NO to exit**

**PHONE SETTINGS**

- Ringer Volume
- **W** Ringer Pitch
- **Keypad Lights**
- Save Captions Volume
- **S** Tone or Pulse Dialing
- Line In Use

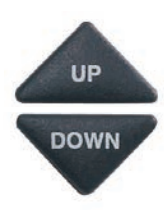

5. Press the UP or DOWN arrow button (Space+dot1 or Space+dot4) to turn Keypad Lights Always On or Keypad Lights Timeout.

> NOTE: *When Keypad Lights Timeout is selected, the dialing keypad lights will go off whenever the display is blank (after approximately 60 seconds of non-use). The lights will remain on when the phone is in use.*

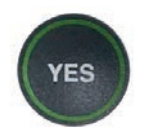

 6. Press the YES button (Space+dot8) to select your option, or press the NO button (Space+dot7) to exit.

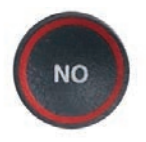

7. Press the  $NO$  button (Space+dot7) repeatedly to exit out of the Options menu.

NOTE: *The CapTel display screen typically stays on whenever you have new answering machine messages that have not been reviewed. If you set Keypad Light Timeout, however, the CapTel display screen will also turn off after approximately 60 seconds of non-use.* 

**KEYPAD LIGHTS CURRENTLY TIMEOUT Keypad Lights Always On A** Keypad Lights Timeout **Press YES to accept or NO to exit**

# Saving the Captions Volume

The volume level automatically returns to a mid-range setting each time you hang up the *CapTel* phone. You can set the *CapTel* to remember and use your preferred volume level on every captioned call. The saved volume only applies when the CAPTIONS button is on. When the CAPTIONS button is off, your *CapTel* phone will return to a mid-range volume every time you hang up.

To save your volume setting for captioned calls:

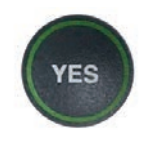

 1. With the handset hung up, press the YES button (Space+dot8) for the Options menu.

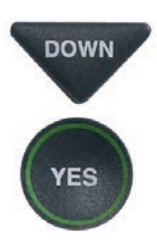

- DOWN 2. Press the **DOWN** arrow button (Space+dot4) repeatedly until Settings is highlighted. Press the YES button (Space+dot8) to select.
- **/ES** 
	- DOWN 3. Press the **DOWN** arrow button (Space+dot4) until Phone Settings is highlighted. Press the YES button (Space+dot8) to select.

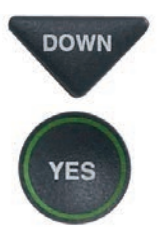

DOWN 4. Press the **DOWN** arrow button (Space+dot4) repeatedly until Save Captions Volume is highlighted. Press the YES button (Space+dot8) to select.

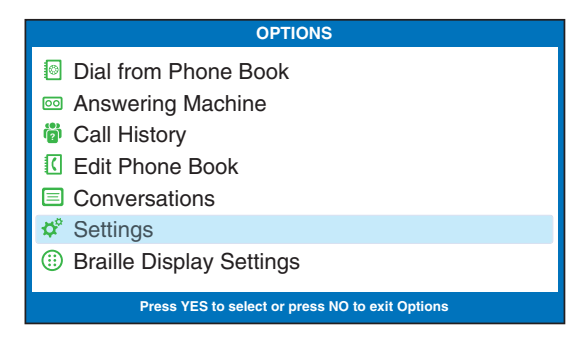

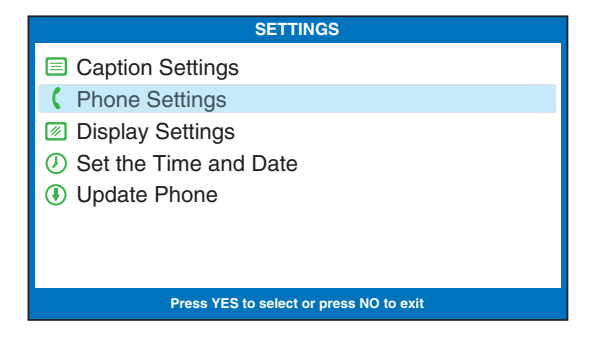

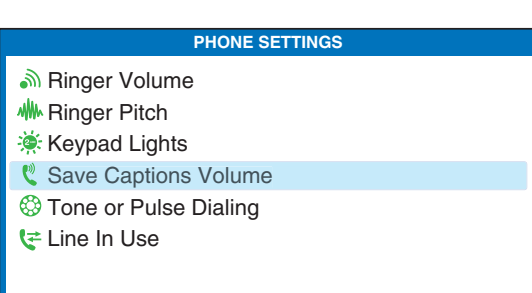

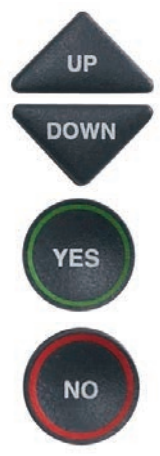

5. Use the UP or DOWN arrow buttons (Space+dot1 or Space+dot4) to highlight Save Captions Volume or Do Not Save Captions Volume. Press YES (Space+dot8) to select.

> 6. Press the NO button (Space+dot7) repeatedly to exit.

Now, during your next call with captions, experiment with the volume button to find a level that works best for you. Whatever volume setting you choose will be saved in *CapTel* memory, and will be used for every call that has the CAPTIONS button lit. During non-captioned calls (CAPTIONS button off), the volume will automatically start at a mid-range setting, and will have to be adjusted manually.

 NOTE: *This setting will remain in effect until you go through the process again to select Do Not Save Captions Volume.*

**CURRENTLY NOT SAVING CAPTIONS VOLUME** Save Captions Volume Do Not Save Captions Volume **Press YES to accept or NO to exit**

# Setting your *CapTel* Phone for Tone/Pulse Dialing

The dialing mode of your *CapTel* 880iB phone is set to Tone dialing. To set the dialing mode to Pulse dialing:

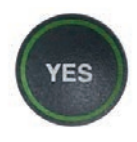

 1. With the handset hung up, press the **YES** button (Space+dot8) for the Options menu.

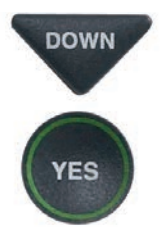

YES

DOWN 2. Press the **DOWN** arrow button (Space+dot4) repeatedly until Settings is highlighted. Press the YES button (Space+dot8) to select.

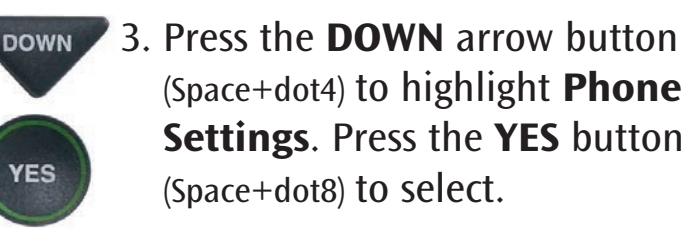

**DOWN** 4. Press the **DOWN** arrow button (Space+dot4) repeatedly until Tone or Pulse Dialing is highlighted.

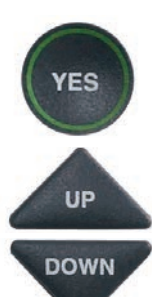

- 5. Press the YES button (Space+dot8) to select.
- 6. Press the UP (Space+dot1) or DOWN (Space+dot4) arrow button to select Tone Dialing or Pulse Dialing.

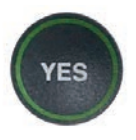

**NO** 

- 7. When the dialing mode you want is highlighted, press the YES button (Space+dot8) to accept.
- 8. Press the  $NO$  button (Space+dot8) to exit out of the Options menu.

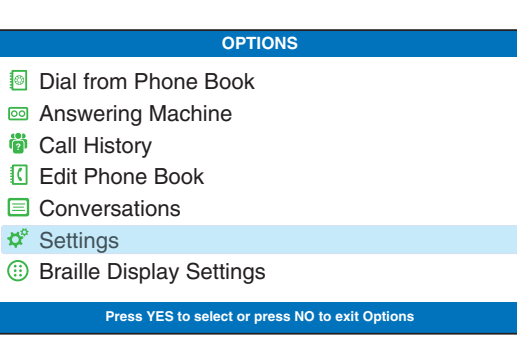

#### **SETTINGS**

- **E** Caption Settings
- Phone Settings
- **Z** Display Settings
- Set the Time and Date
- **1** Update Phone

**Press YES to select or press NO to exit**

#### **PHONE SETTINGS**

- Ringer Volume
- **M** Ringer Pitch
- **Keypad Lights**
- Save Captions Volume
- **<sup>3</sup>** Tone or Pulse Dialing
- Line In Use

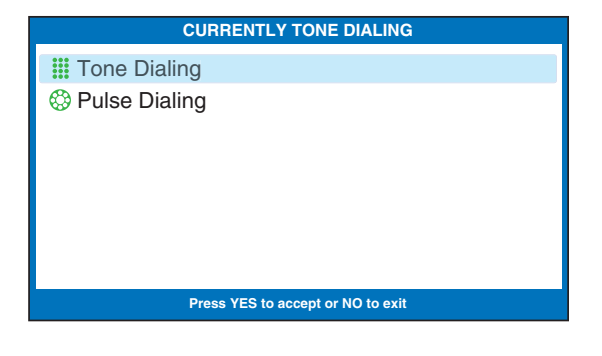

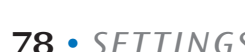

# Knowing When the Phone Line is Already in Use

When the Line in Use feature is on, the *CapTel* display lets you know when an extension phone connected to the same telephone number is being used. This is helpful in environments where there are multiple phones on the same telephone line, to alert you so that you do not accidentally pick up and dial when a different call is already in progress. To join a call in progress, simply pick up the *CapTel* handset. The call will automatically connect to the Captioning Service, and you will get captions on your Braille display. The default setting for Line in Use is OFF.

To turn Line in Use ON:

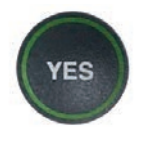

 1. With the handset hung up, press the YES button (Space+dot8) for the Options menu.

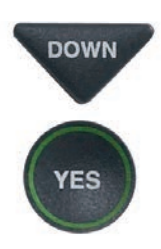

**DOWN** 2. Press the **DOWN** arrow button (Space+dot4) repeatedly until Settings is highlighted. Press the YES button (Space+dot8) to select.

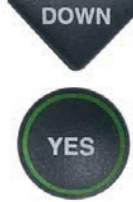

**YES** 

- **DOWN** 3. Press the **DOWN** arrow button (Space+dot4) to highlight Phone Settings. Press the YES button (Space+dot8) to select.
- **DOWN** 4. Press the **DOWN** arrow button (Space+dot4) repeatedly until Line in Use is highlighted.

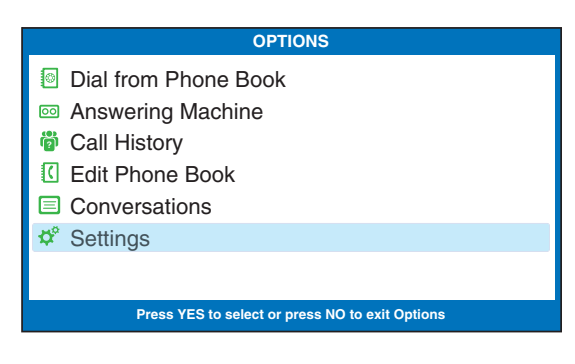

## **SETTINGS**

- **E** Caption Settings Phone Settings
- **Z** Display Settings
- Network Settings
- $\circledR$  Set the Time and Date
- **1** Update Phone

**Press YES to select or press NO to exit**

#### **PHONE SETTINGS <u>M</u>** Ringer Volume **M** Ringer Pitch **Keypad Lights** Save Captions Volume **B** Tone or Pulse Dialing t≠ Line In Use **Press YES to select or press NO to exit**

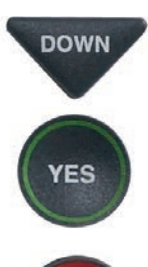

**NO** 

- DOWN 3 5. Use the **DOWN** arrow button (Space+dot4) to highlight Line In Use On. Press the YES button (Space+dot8) to select.
	- 6. Press the NO button (Space+dot8) to exit out of the Options menu.

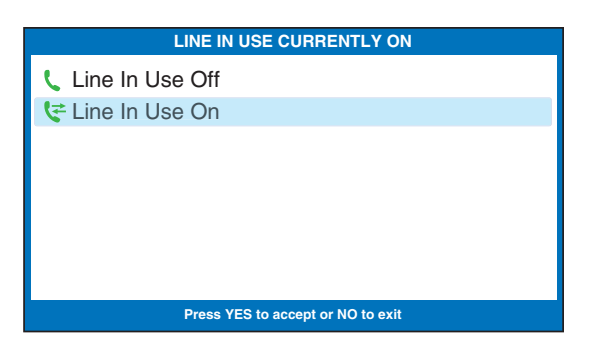

NOTE: *When Line in Use is OFF, you cannot join a call in progress by simply picking up the CapTel handset. You must first press one of the dial pad keys to connect the call to the Captioning Service. Once connected, you will get captions of the call in progress.* 

# Setting the Time and Date

## To set the time and date:

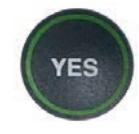

 1. With the handset hung up, press the YES button (Space+dot8) for the Options menu.

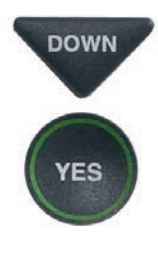

DOWN 2. Press the **DOWN** arrow button (Space+dot4) repeatedly until Settings is highlighted. Press the YES button (Space+dot8) to select.

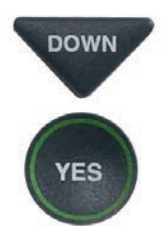

DOWN 3. Press the **DOWN** arrow button (Space+dot4) repeatedly until Set the Time and Date is highlighted. Press the YES button (Space+dot8) to select.

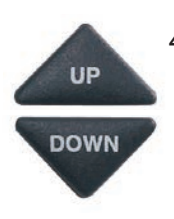

- 4. *CapTel* shows you the current time and date setting. Use the arrow buttons to move the blue highlight over the number that you want to change.
	- 5. Type the numbers on your Braille display.

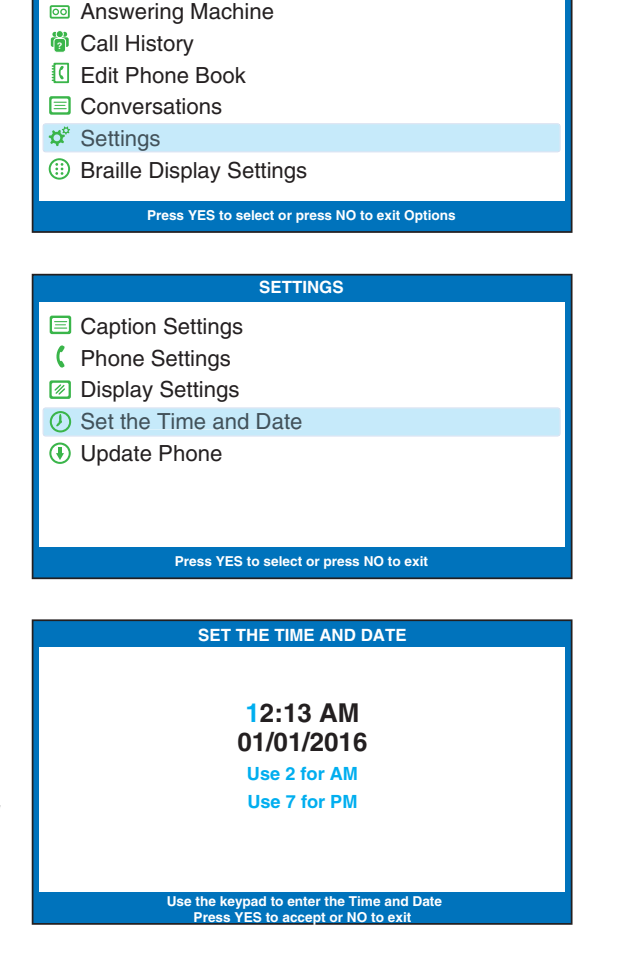

**OPTIONS**

Dial from Phone Book

NOTE: *When setting the date, only the last two numbers in the year can be changed.*

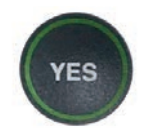

 6. When you have set the time and date, press the YES button (Space+dot8) to save.

 TIP: *To change the time from AM to PM, press the 2 key for "AM" and the 7 key for "PM".*

# Using Call Waiting

You can use enhanced telephone features such as Call Waiting that you may have as part of your telephone service. With the *CapTel* 880iB, you will receive captions during your first conversation and during the second Call Waiting conversation as well.

To use Call Waiting:

**FLASH** 

**FLASH** 

- 1. During a conversation, listen for the beep or read (TONES) in the captions. It may indicate an incoming call with Call Waiting.
- 2. Inform the party you are speaking with on the initial call that you have another call on Call Waiting and ask if they wouldn't mind holding.
- 3. Press the FLASH button to switch to the second call (you will receive captions of this call as well).

4. Press the FLASH button to return to the first call if appropriate.

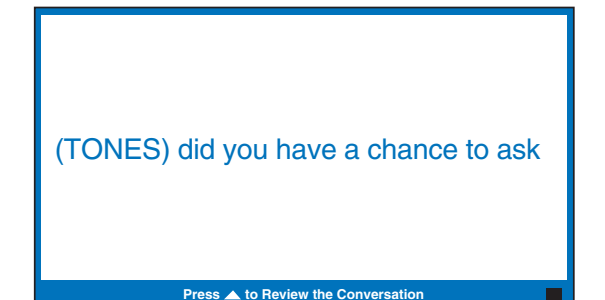

# Dialing 911 with Your *CapTel* 880iB

With *CapTel* 880iB, calls to 911 are handled exactly the same as if you called from any other phone connected to your telephone service, plus you get captions of the call directly from the *CapTel* Captioning Service. General instructions for dialing 911 are listed below. For detailed instructions about your phone service and 911, please check with your telephone service provider.

To Dial 911:

1. Pick up handset and dial 911. Your call will be directly connected to the local emergency center for your area.

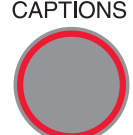

- 2. You will receive captions of everything the 911 call-taker says that you can read on your Braille display.
	- 3. When 911 answers, state your emergency and confirm your location.

 At the start of your call, there may be a brief delay before the captions begin while the *CapTel* phone connects to the Captioning Service. During that time the 911 call-taker will be able to hear everything you say. If necessary, tell the 911 call-taker you are reading captions.

# Updating Your *CapTel* Phone

Occasionally, changes are made to the *CapTel* 880iB software. Your phone can check whether new software is available and then perform an update as needed over the Internet connection. This process ensures you will always have the latest technology for as long as you own your *CapTel* 880iB.

To update your *CapTel* 880iB software:

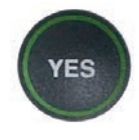

- 1. With the handset hung up, press the YES button (Space+dot8) for the Options menu.
- 

YES

**DOWN** 2. Press the **DOWN** arrow button (Space+dot4) repeatedly until Settings is highlighted.

> Press the YES button (Space+dot8) to select.

**DOWN** 3. Press the **DOWN** arrow button (Space+dot4) repeatedly until Update Phone is highlighted.

Press the YES button (Space+dot8)

- 4. Press the YES button (Space+dot8) to begin updating your phone, or press the NO button (Space+dot7) to exit.
- 5. The *CapTel* phone checks to make sure that your software is up to date. If a new software version is available, your *CapTel* phone updates to the most current version, then resets (reboots) itself so you are ready to make calls.

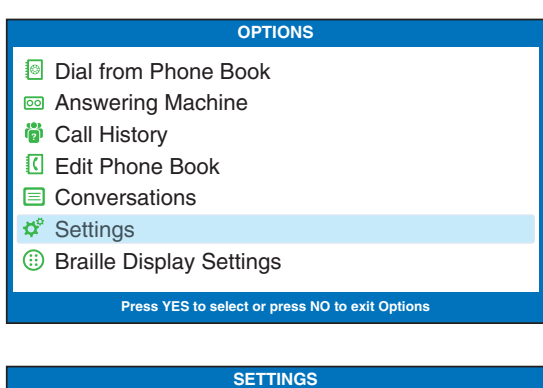

## **E** Caption Settings **(Phone Settings Z** Display Settings

- $\circledR$  Set the Time and Date
- Update Phone

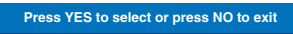

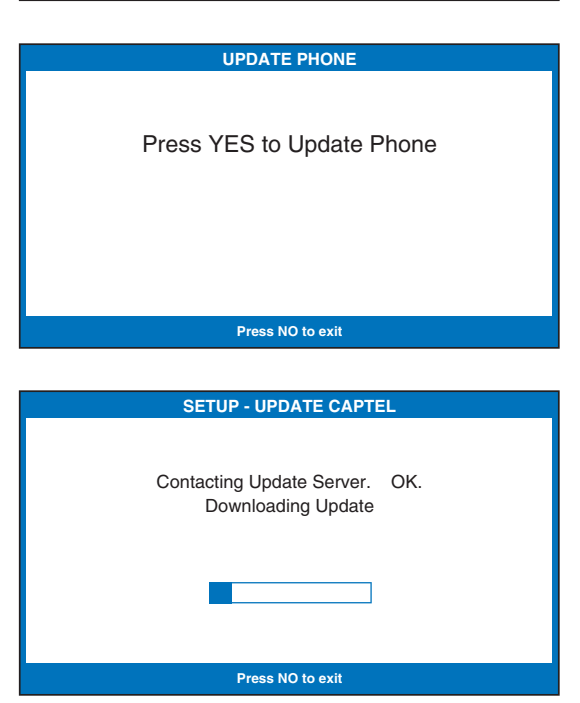

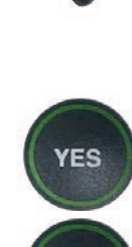

**YES** 

**NO** 

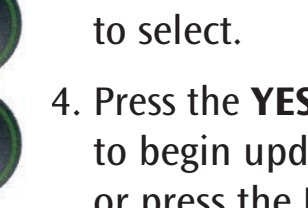

# Problem Solving

# My *CapTel* 880iB does not ring

Check that the RINGER is not set to Mute in the Options menu. Refer to page 74.

## I want to make captioned calls at work, but I don't hear a dial tone when I pick up the handset.

If you need to dial a "9" or another number to get an outside line, then you must dial the "9" before placing your call. When programming a Speed Dial button, be sure to include the dialing prefix before the phone number.

# What does "No Network Connection" prompt on my screen mean?

It means that the *CapTel* 880iB is not able to send and receive data over the Internet. Check your connections again to confirm that you are connected to Internet service, and that your Internet service is working properly. If the problem persists, please contact *CapTel* Customer Service for help.

## Can I use the Internet on my computer at the same time that I am on the *CapTel* 880iB phone with captions?

Yes. At times, you may experience slightly slower captions. But there should be no major difficulty using both the Internet with your computer and using your *CapTel* phone at the same time.

## Leaving messages on answering machines

You may begin leaving your message as soon as you read (BEEP) on the display screen or Braille display, or hear the recorded greeting end. If you receive no further information, you may assume your message was recorded.

# Using automated (touchtone) systems

With *CapTel*, you can easily navigate through automated phone menu systems (example: press "1" for sales, press "2" for shipping, etc.). You can press number buttons at any time during a call to make selections. You do not need to wait for captions prior to pressing your selection. The captioning service continuously transcribes anything that is said over the phone, regardless of what you are saying or which buttons you press.

NOTE: *Some automated systems have very short response times which may disconnect you. If this happens, simply hang up and try the call again.*

# Difficulty hearing over the *CapTel* 880iB handset

- Try adjusting the volume setting by pressing the VOLUME bar. To increase the volume, press and hold the right side of the bar. The status lights above the VOLUME bar indicate what the setting is. Refer to page 26.
- Try adjusting the TONE setting to enhance different frequency sounds. Press the TONE key to emphasize HIGH, MEDIUM, or LOW frequency sounds. Refer to page 27 for details.

## Display screen seems to be "stuck" at Waiting for Captions status bar. Nothing seems to be happening.

- Hang up your *CapTel* 880iB phone and try to place the call again.
- If you are still experiencing the problem, unplug your *CapTel* 880iB from the power adapter, wait 10 seconds, then plug the power back in again. This "resets" the *CapTel* 880iB, in the same way you might "reset" your computer. Try making the call again. Warning: resetting the phone will erase any conversations saved in memory.
- Try unplugging the *CapTel* AC adapter, then turning off the Router and the Internet modem. Wait a few seconds, then turn on the modem (make sure it's fully reset, with lights going steady). Next, turn on the Router, making sure it is fully reset. Then plug in the *CapTel* 880iB AC adapter, all in that order. Wait for the logo screen to appear.
- If the problem still persists, please contact *CapTel* Customer Service for help.

# I sometimes read a word in [brackets] in the middle of the captions. Why is the word in brackets?

At times, the captioning service may correct word errors that occur in the captions. The corrected word appears in [brackets] to let you know a correction has been made. There may be a slight delay before the word error is corrected. If you are unclear about what was said, ask your caller to clarify.

# Using a Signaler with *CapTel*

To use an optional signaler light (sold separately) with *CapTel*, plug the device into an unused telephone extension jack. If you only have the one jack that is being used by your *CapTel*, you can use a "Y-jack (also called a "duplex jack"). Plug both the *CapTel* and the other device into the Y-jack and then plug the Y-jack in at the wall. You can purchase Y-jacks at any store that sells telephones.

# Sharing a Telephone Line Jack

Devices such as signalers or life line devices often have to be hooked up to the same telephone line as your *CapTel* phone. If a separate, unused telephone extension is not available/close by, you can use a "Y-jack" (also called a "duplex jack") to connect the *CapTel* to the phone line. Plug both the *CapTel* and the other device into the Y-jack and plug the Y-jack in at the wall (see illustration). If you need to connect more than two devices at the same phone jack, please contact *CapTel* Customer Service for assistance. You can purchase a Y-Jack at any store that sells telephones.

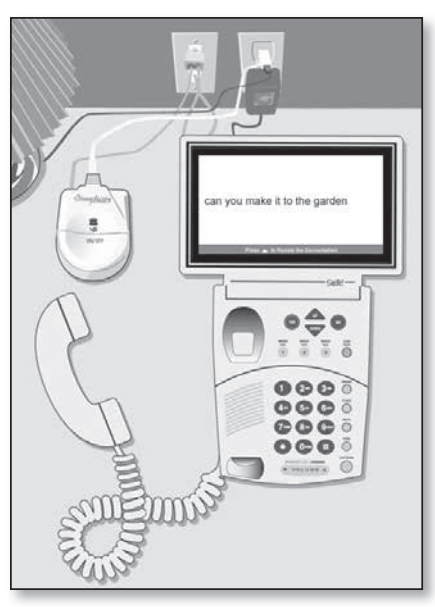

CARE & MAINTENANCE

### Cleaning

Never use liquid or aerosol cleaners. Unplug the *CapTel* and wipe with a damp cloth. If necessary, use a small amount of mild soap such as dishwashing soap on the cloth.

# SAFETY INSTRUCTIONS

When using your *CapTel*, basic safety precautions should always be followed to reduce the risk of fire, electric shock, and injury to persons.

- 1. Read and understand all instructions.
- 2. Follow all warnings and instructions on the *CapTel*.
- 3. Unplug the *CapTel* from the wall outlet before cleaning. Do not use liquid or aerosol cleaners. Use a damp cloth for cleaning.
- 4. Do not use the *CapTel* near water, for example, near a bath tub, wash bowl, kitchen sink, laundry tub, in a wet basement or near a swimming pool.
- 5. Do not place the *CapTel* on an unstable cart, stand or table. The *CapTel* may fall, causing serious damage to the phone.
- 6. The *CapTel* should be operated only from the type of power source indicated on the marking label. If you are not sure of the type of power supply to your home, consult your dealer or local power company.
- 7. Do not allow anything to rest on the power cord. Do not locate the *CapTel* where people can walk on the cord.
- 8. Do not overload wall outlets and extension cords. This overloading can result in a fire or electric shock.
- 9. To reduce the risk of electric shock, do not disassemble the *CapTel*, but take it to a qualified service person when service or repair work is required. Opening or removing covers may expose you to dangerous voltages or other risks.

Incorrect re-assembly can cause electric shock when the *CapTel* is subsequently used.

- 10. Avoid using a telephone (other than a cordless type) during an electrical storm. There is a remote risk of electric shock from lightning.
- 11. Pressing the volume button may subject the user to dangerous volume levels.
- 12. Unplug the *CapTel* from the wall outlet and refer servicing to qualified service personnel under the following conditions:
	- a. When the power supply cord or plug is damaged or frayed.
	- b. If liquid has been spilled into the telephone.
	- c. If the telephone has been exposed to rain or water.
	- d. If the telephone does not operate normally by following the operating instructions. Adjust only those controls that are covered by the operating instructions. Improper adjustment of other controls may result in damage and will often require extensive work by a qualified technician to restore the telephone to normal operation.
	- e. If the telephone has been dropped and/or damaged.
	- f. If the telephone exhibits a distinct change in performance.
- 13. Do not use the telephone to report a gas leak in the vicinity of the leak.

## FCC Information

The *CapTel* has been tested and found to comply with the specifications for a Class B digital device pursuant to Part 15 of the FCC Rules. These limits are designed to provide reasonable protection against harmful interference in a residential installation. This equipment generates and uses radio frequency energy and if not installed and used in accordance with the instructions, may cause harmful interference to radio communications. However, there is no guarantee that interference will not occur in a particular installation.

If this equipment does cause harmful interference to radio or television reception, which can be determined by turning the equipment off and on, the user is encouraged to try to correct the interference by one or more of the following measures:

- Reorient or relocate the receiving antenna.
- Increase the separation between the *CapTel* and the receiver.
- Connect the *CapTel* to an outlet on a circuit different from that to which the receiver is connected.
- Consult the dealer or an experienced radio/TV technician for help.

This equipment complies with Part 68 of the FCC rules and the requirements adopted by the ACTA. A label is located on the underside of the *CapTel* containing, among other information, an ACTA Product-Labeling Number, US:D8KTE00BCAPTEL840. If requested, this number must be provided to the telephone company.

A plug and jack used to connect this equipment to the premises wiring and telephone network must comply with the applicable FCC Part 68 rules and requirements adopted by the ACTA. A compliant telephone cord and modular plug is provided with this product. It is designed to be connected to a compatible modular jack that is also compliant. See installation instructions for details.

The REN is used to determine the quantity of devices which may be connected to the telephone line. Excessive RENs on the line may result in the devices not ringing in response to an incoming call. In most, but not all, areas the sum of RENs should not exceed five (5.0). To be certain of the number of devices that may be connected to a line, as determined by the total RENs, contact the local telephone company. The REN for this product is 0.0B.

Should you experience trouble with this telephone equipment, please contact:

> CapTel Customer Service 450 Science Drive Madison, WI 53711 Phone: 888-269-7477 V/TTY Email: CapTel@CapTel.com

For repair or warranty information, please contact *CapTel* Customer Service at 1-888-269-7477 (V/TTY). If the equipment is causing harm to the telephone network, the telephone company may request that you disconnect the equipment until the problem is resolved.

This equipment cannot be used on public coin phone service provided by the telephone company. Connection to party line service is subject to state tariffs.

If the *CapTel* causes harm to the telephone network, the telephone company will notify you in advance that temporary discontinuance of service may be required. But, if advance notice is not practical, the telephone company will notify you as soon as possible. Also, you will be advised of your right to file a complaint with the FCC if you believe it is necessary.

Occasionally, your telephone company may make changes in its facilities, equipment, operation, or procedures that could affect the operation of your equipment. If so, you will be given advance notice of the change to give you an opportunity to maintain uninterrupted service.

If your home has specially wired alarm equipment connected to the telephone line, ensure the installation of the *CapTel* does not disable it. If you have questions about what will disable alarm equipment, consult your telephone company or a qualified installer.

The *CapTel* telephone does not have any user-serviceable parts. Modification or changes to the *CapTel* not expressly approved by Ultratec, Inc. can void your authority to operate the equipment.

# INDEX

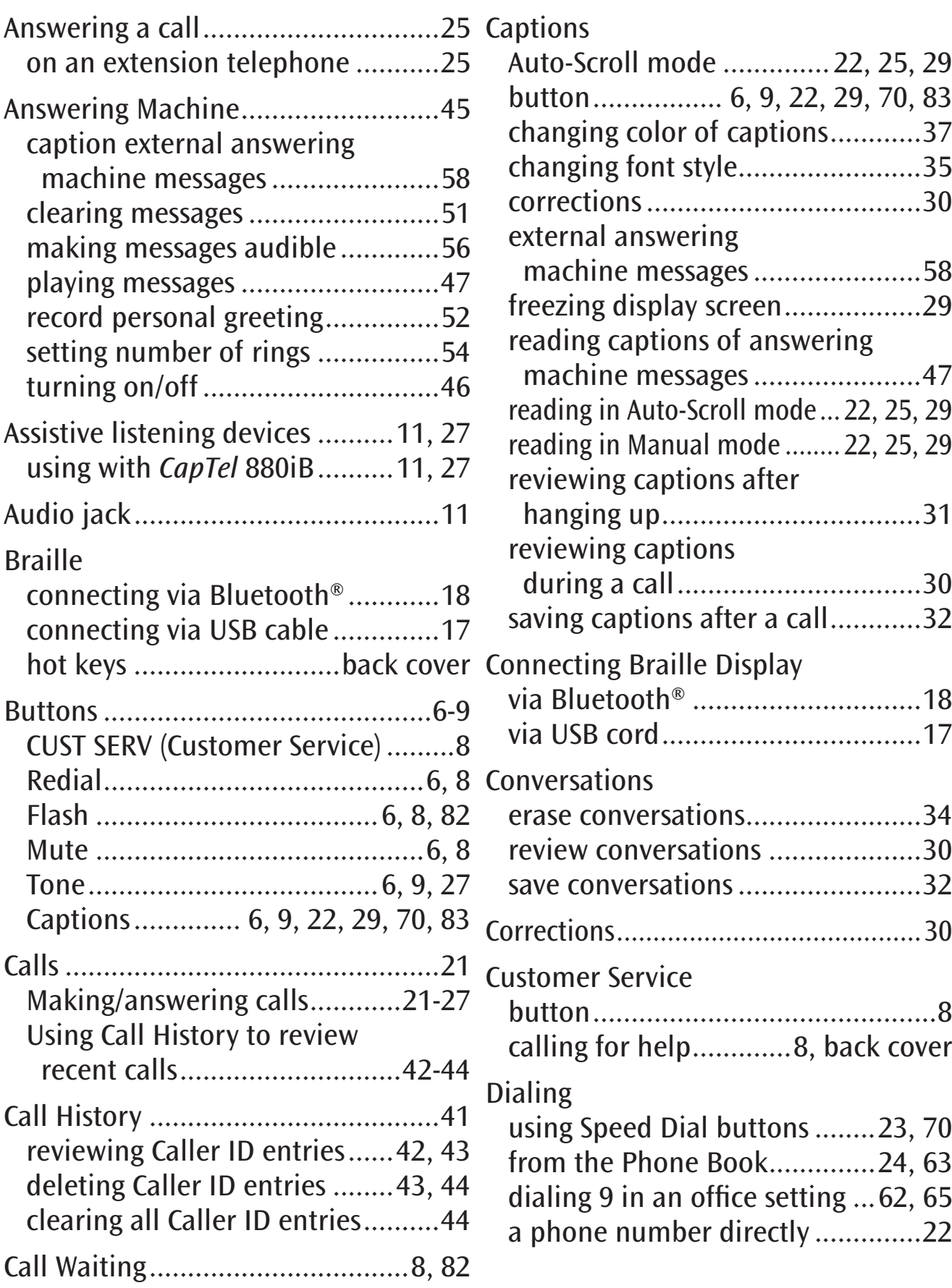

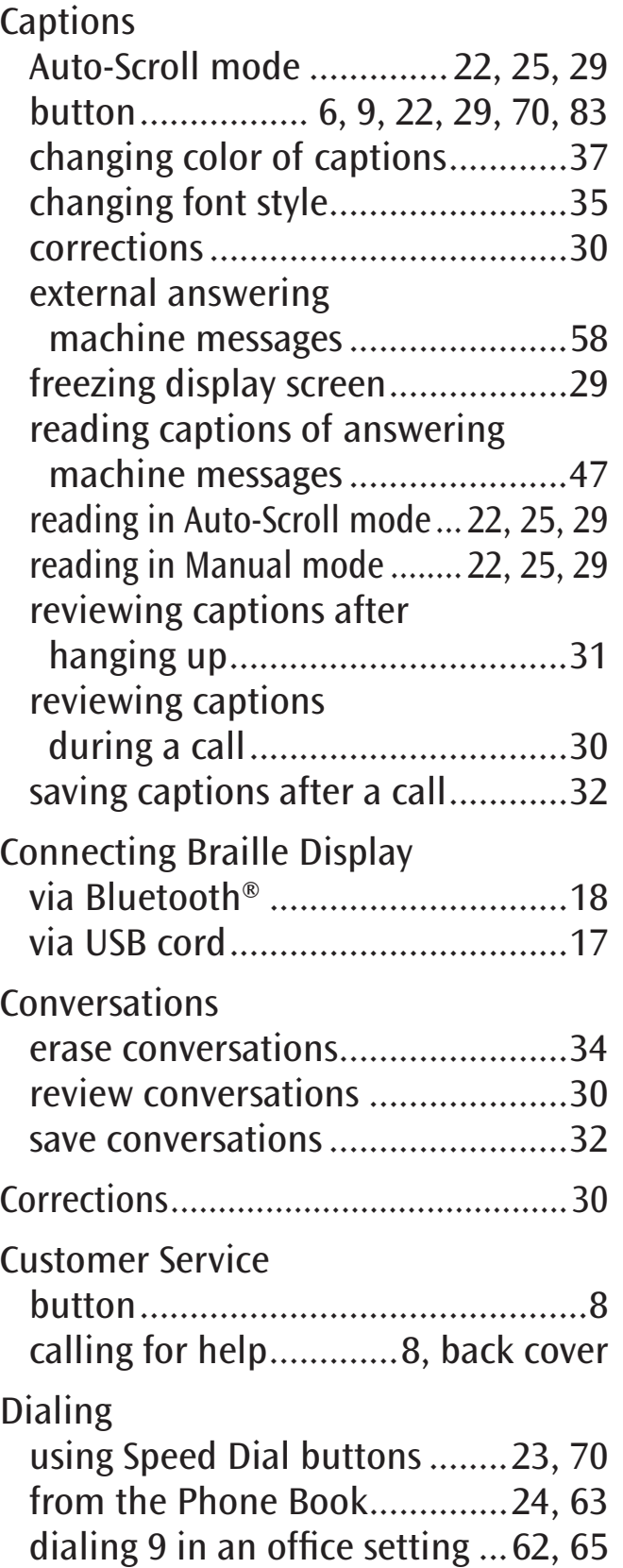

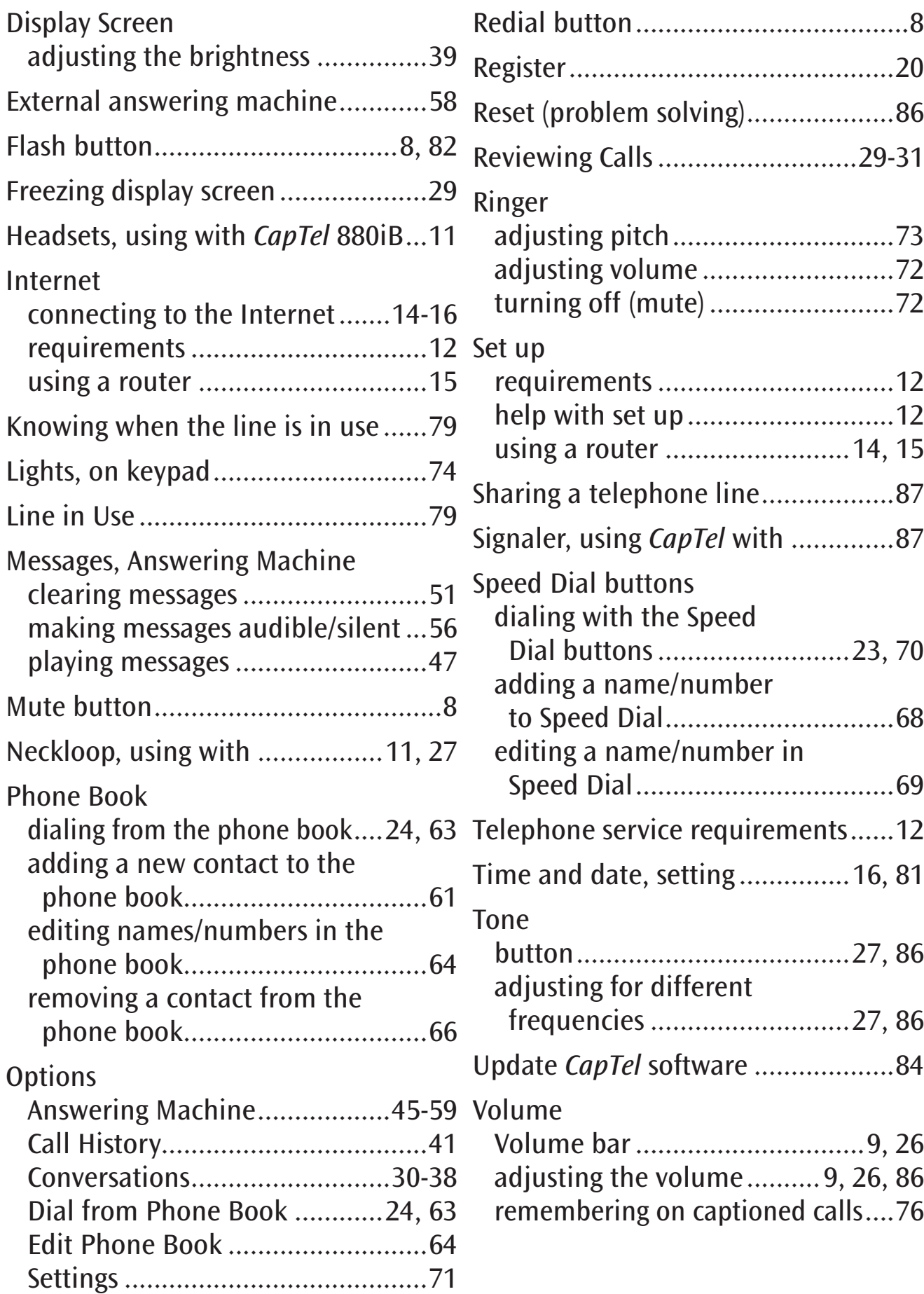

## *CapTel* 880iB Specifications

#### Physical Dimensions

Size:  $9'' \times 6.5'' \times 7.5''$ Weight: 2 lb. 10 oz.

#### Power

AC Adapter: 5.9-6V, 2-3 Amps (barrel is negative) Adapter is UL listed.

#### Dial Pad

Large Keys:  $0.75" \times 0.70"$ 

#### **Display**

10.1" Backlit, graphical LCD color display  $1024 \times 600$  pixels

#### Function Buttons

3 Programmable Speed Dial 1 Customer Service Speed Dial Redial Flash Mute Tone Caption Volume Up/Down/Yes/No

#### **Controls**

Conversation: Amplification when Captions on: 0-40 dB gain when Captions off: 0-18 dB gain Tone Ringer: off, low, medium, high (0-87 dB at 1 meter)

#### Indicator Lights Mute

Volume Levels (1 through 12) Captions On/Off

#### Handset Type: HAC (Hearing Aid Compatible)

**Dialing** Phone Book (97 entries) Speed Dial (3 entries) Redial (Last 10 dialed numbers)

#### **Captions**

4 Caption font sizes • Small 0.22" • Medium 0.29" • Large 0.38" • Extra Large 0.46" Adjustable colors for background, font, and corrections

#### **Connections**

Telephone line: requires RJ11 connection (can be standard analog line, VOIP, DSL with filter, or fiber optic. Does not support digital PBX system unless analog port available). 3.5 mm Neckloop/Headset 2.5 mm Headset with microphone Ethernet or WiFi wireless network AC power Bluetooth® Connectivity

#### Approvals

FCC approved ACTA Product-Labeling Number: US:D8KTE00BCAPTEL840 REN: 0.0B

Conversation Memory 500 lines of captions

#### Answering Machine

63 Recordable messages (2 minute max per message) Recordable greeting Selectable number of rings before answer Ability to caption messages left on an external answering machine

NOTE: Your *CapTel* phone will periodically connect to the Captioning Service through the Internet and/or phone line connection to report its status and check for software updates.

WARNING: *If the power supply is interrupted, you will lose all captions in memory.*

*CapTel* is the latest innovation from **EUItratec**.

Ultratec, Inc. 450 Science Drive Madison, WI 53711 (888) 269-7477 V/TTY (866) 670-9134 (Spanish *CapTel* Customer Service) Email: CapTel@CapTel.com • Fax: (608) 204-6167 • Web: www.CapTel.com

©2016 Ultratec, Inc. All rights reserved.

Ultratec and *CapTel* are registered trademarks of Ultratec, Inc. The Bluetooth® word mark is a registered trademark owned by the Bluetooth SIG, Inc. and use of such mark by *CapTel* is under license.

# Braille Display Hot Keys

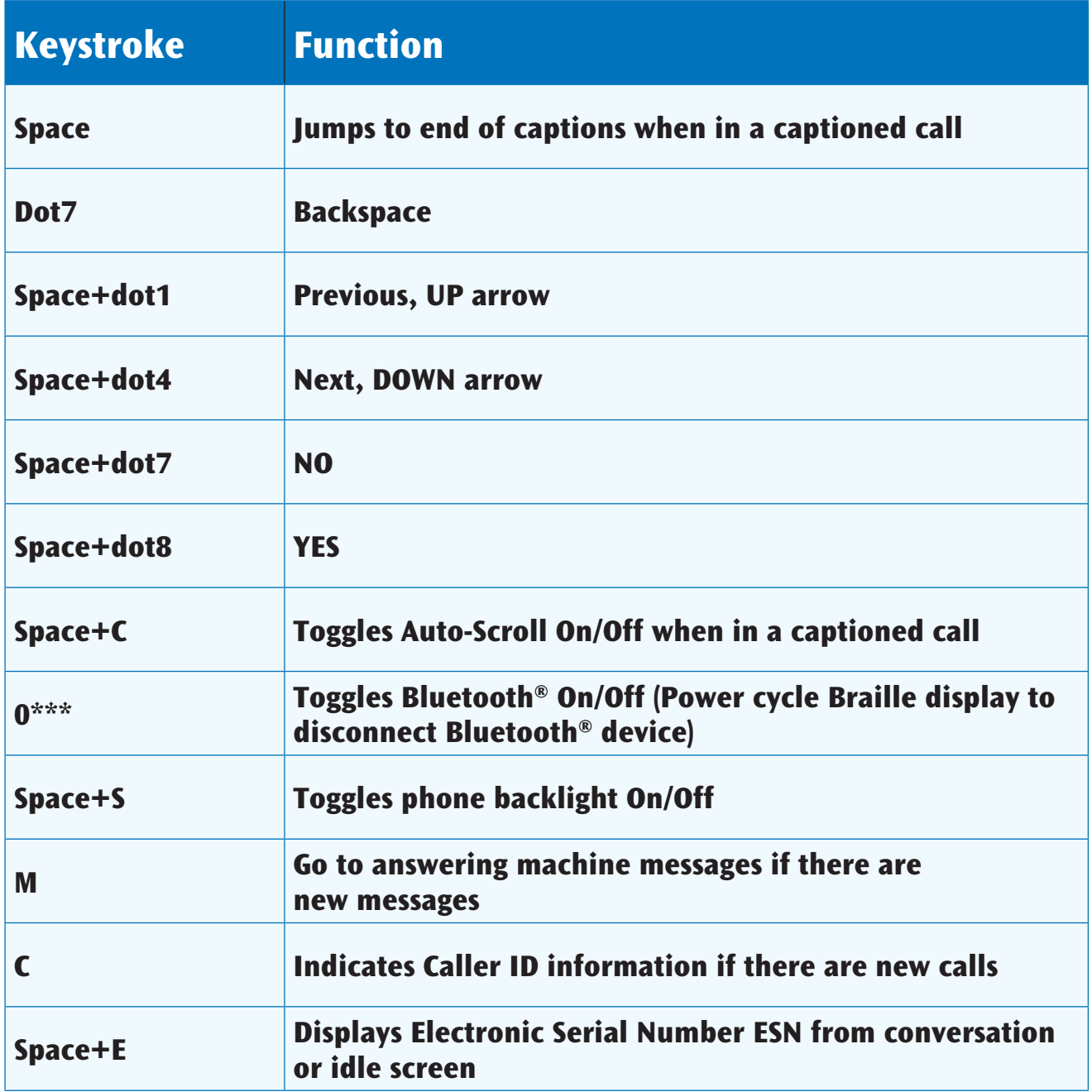

FOR HELP: *Contact the person/group that helped install your CapTel phone, or contact CapTel Customer Service by pressing Customer Service button on your phone.*